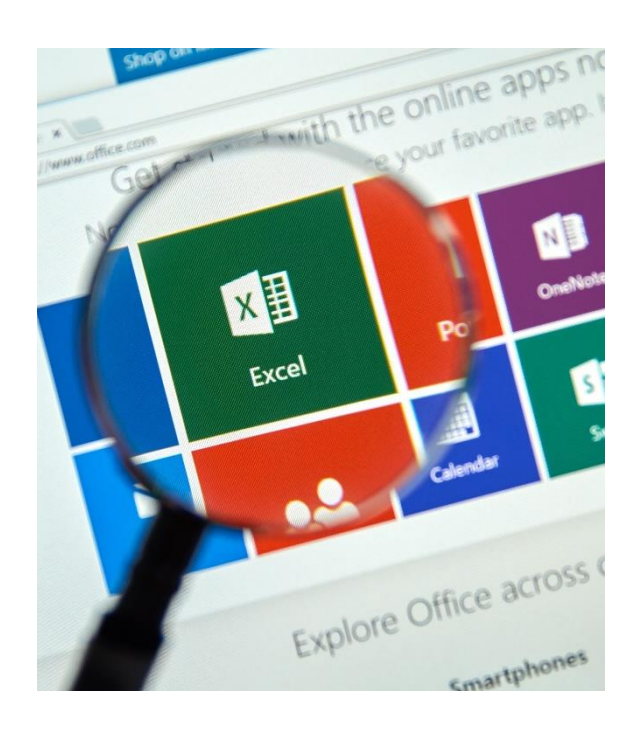

# Excel Les tableaux croisés dynamiques

# Table des matières

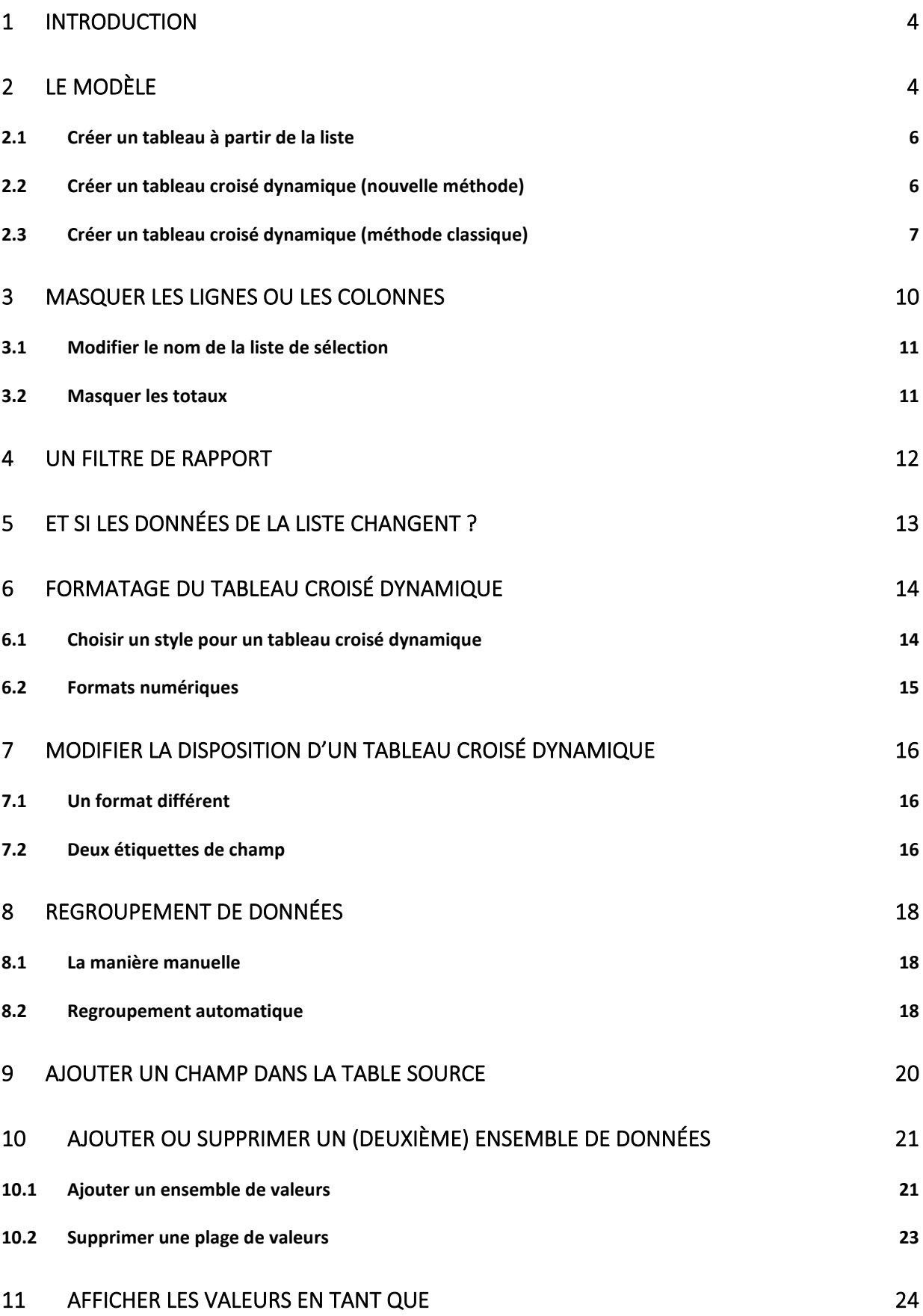

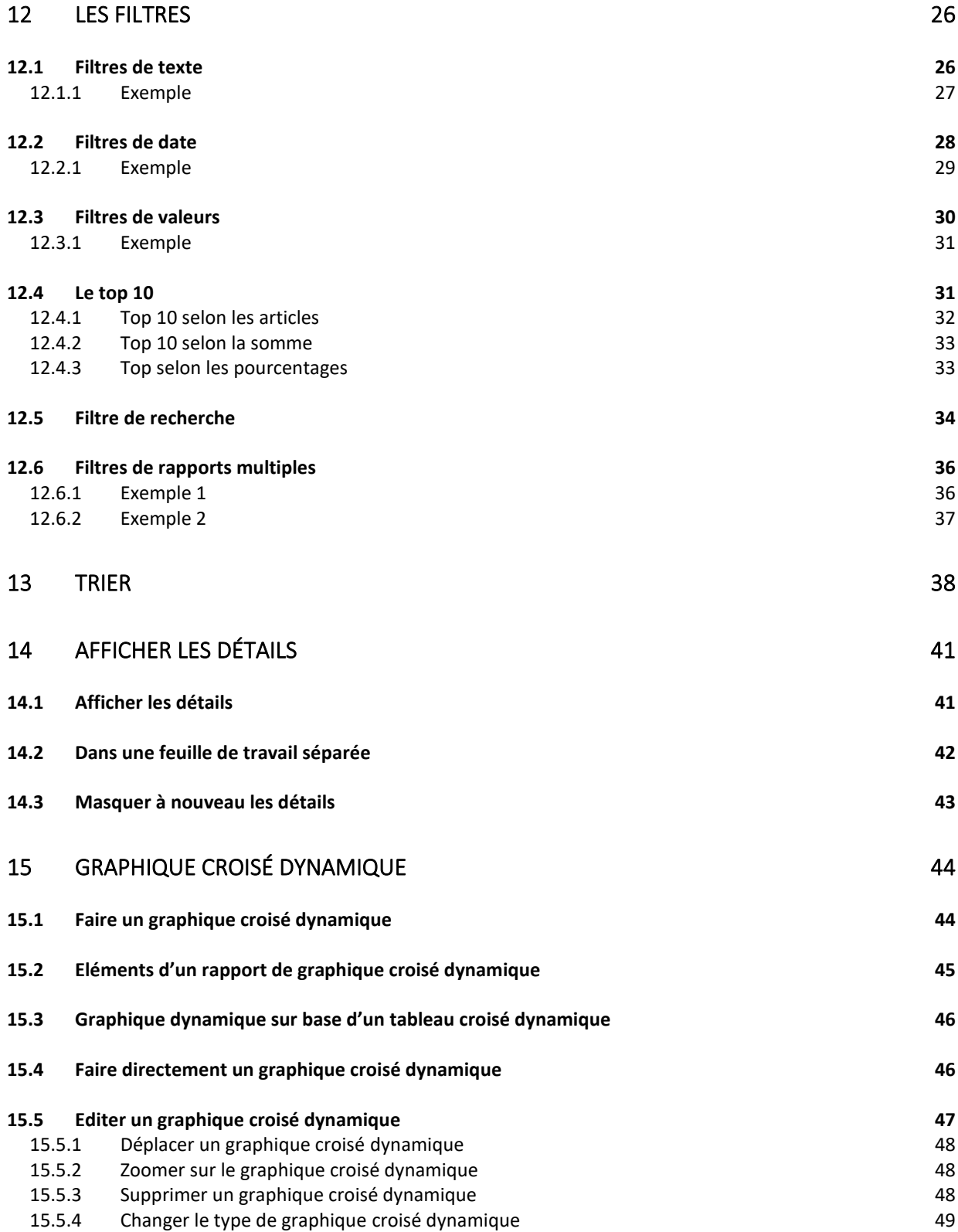

# <span id="page-3-0"></span>1 Introduction

Un **Tableau croisé dynamique** ou **PivotTable** vous permet de résumer de plusieurs manières une collection de données dans un format de tableau. Les possibilités sont beaucoup plus étendues qu'avec les aperçus.

Vous pouvez créer un tableau croisé dynamique basé sur une liste ou un tableau dans Excel ou sur une base de données externe.

En outre, vous pouvez utiliser un tableau croisé dynamique pour créer des sous-totaux à l'aide de fonctions dans Excel ou de formules composées. Vous pouvez afficher ou masquer les différents niveaux dans les données ou les résumés. Tout cela se passe de manière interactive.

Vous pouvez également créer un graphique à partir d'un tableau croisé dynamique. Vous pouvez formater ce graphique de la même manière qu'un tableau croisé dynamique.

#### <span id="page-3-1"></span>2 Le modèle

**Pratique : nous utilisons la feuille de calcul Data dans le fichier exemple Sales.**

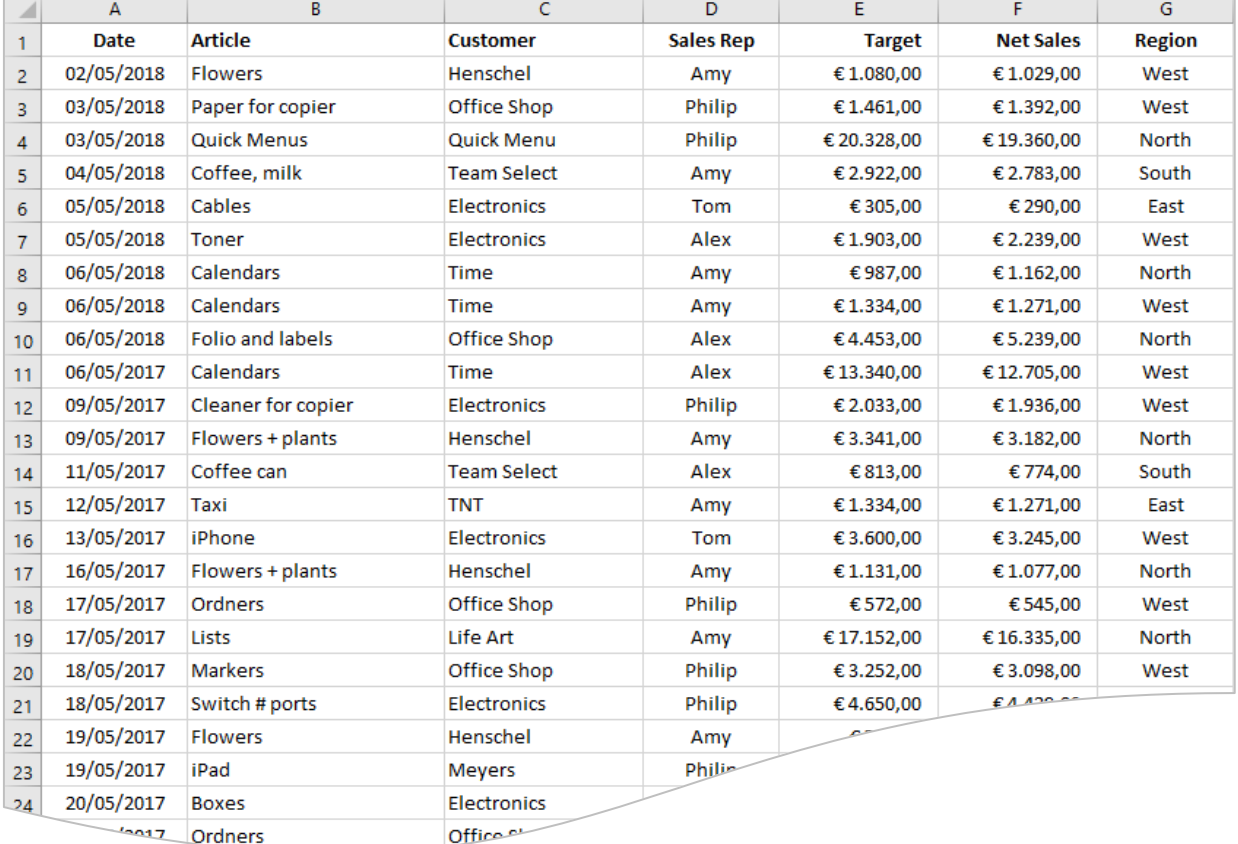

Nous partons d'une liste :

La liste contient les ventes par ligne pour une date spécifique et par région, ... Nous pouvons utiliser différents tableaux croisés dynamiques pour effectuer diverses analyses avec plusieurs calculs :

• Quelle est la quantité de fleurs vendues et éventuellement subdivisées par région ?

- Quel est le total des ventes par vendeur et par mois ?
- Etc.

Pour cela, nous allons créer un tableau croisé dynamique qui résume toutes ces données.

#### <span id="page-5-0"></span>2.1 Créer un tableau à partir de la liste

Créons un tableau à partir de cette liste. Si nous étendons le tableau plus tard, nous ne devrons pas ajuster la plage du tableau croisé dynamique. Excel le fera automatiquement.

- Placez le pointeur de la souris dans une cellule de la liste.
- Sélectionnez **Insertion (Insert)** et cliquez sur **Tableau (Table)** dans le groupe **Tableaux (Tables)**.

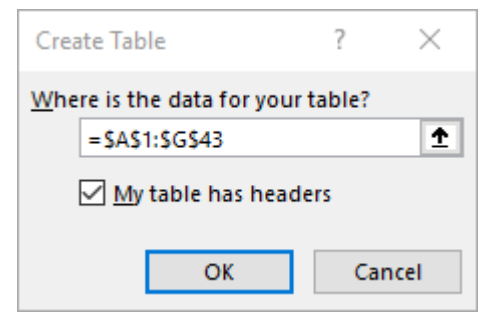

▪ Cliquez sur **OK** puis sélectionnez l'onglet **Création (Design)**.

#### Design

▪ Taper le nom **Vente** dans la zone **Nom du tableau (Table name)**.

#### <span id="page-5-1"></span>2.2 Créer un tableau croisé dynamique (nouvelle méthode)

Choisir les bons champs pour afficher les données dans un rapport de tableau croisé dynamique peut s'avérer ardu. A partir de maintenant, vous serez aidé. Lorsque vous créez un tableau croisé dynamique, vous verrez différentes manières de résumer les données dans Excel et un aperçu rapide des formats de champ afin que vous puissiez choisir celui qui fournit les informations souhaitées.

Si vous pouvez analyser toutes les données de votre feuille de calcul, cela vous aidera à prendre de meilleures décisions. Parfois, cependant, il est difficile de commencer, surtout quand il y a beaucoup de données. Excel peut vous aider en créant automatiquement les tableaux croisés. De cette façon, vous pouvez facilement résumer, analyser, rechercher et présenter vos données.

- Assurez-vous que vos données ont des en-têtes de colonne ou de table et qu'il n'y a pas de lignes vides.
- Cliquez sur une cellule de la plage ou du tableau.
- Activez l'onglet **Insertion (Insert)**.

#### Insert

▪ Choisissez **Tableaux croisés dynamiques suggérés (Recommended PivotTables)**.

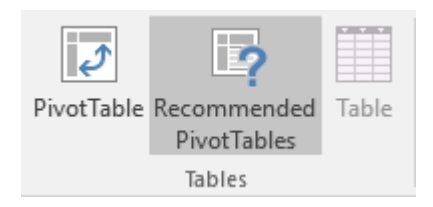

Dans la boîte de dialogue **Tableaux croisés dynamiques suggérés (Recommended PivotTables)**, cliquez sur un format de tableau croisé dynamique pour l'aperçu, puis choisissez le format souhaité.

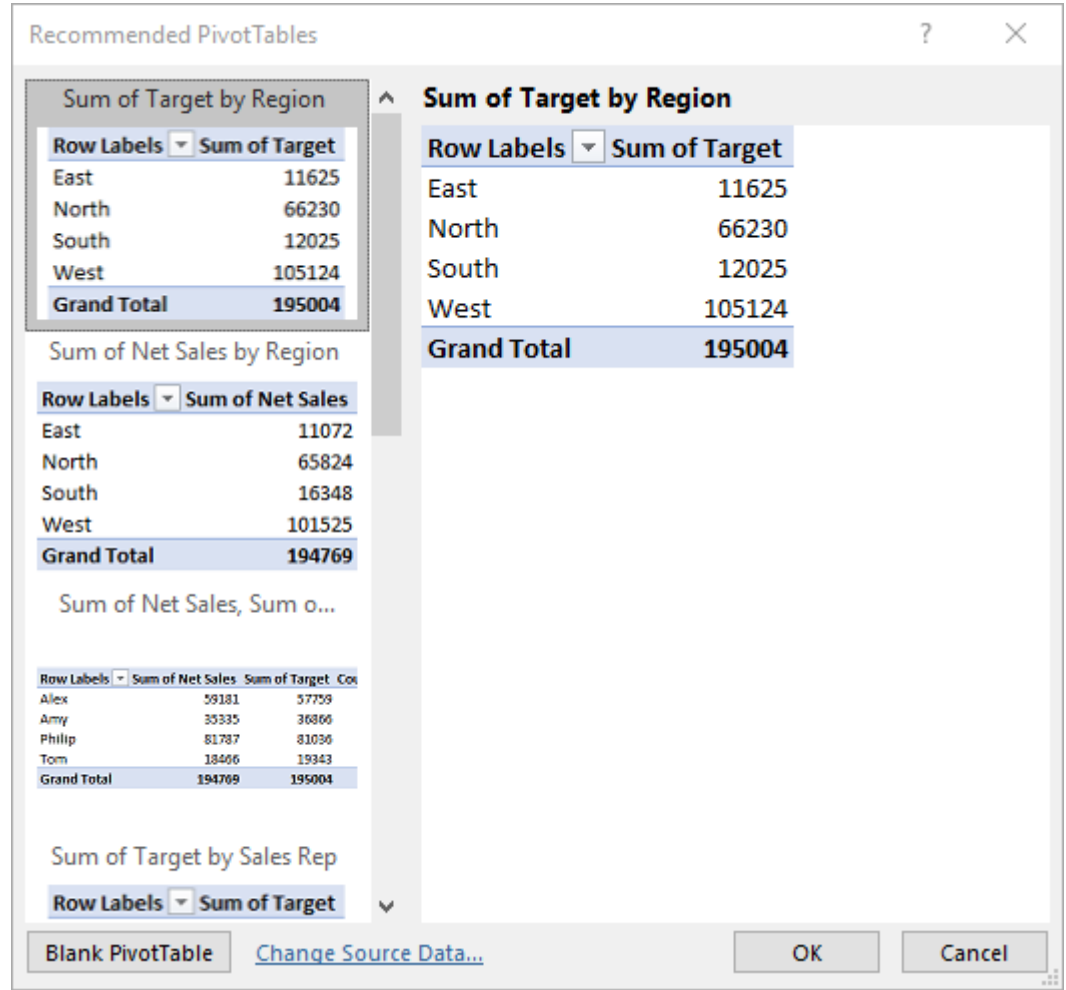

▪ Cliquez ensuite sur **OK**.

#### <span id="page-6-0"></span>2.3 Créer un tableau croisé dynamique (méthode classique)

- Placer le pointeur de la souris sur une cellule dans le tableau de la feuille de calcul **Data**.
- Sélectionnez l'onglet **Insertion (Insert)**.

#### Insert

▪ Choisissez **Tableau croisé dynamique (PivotTable)** dans le groupe **Tableaux (Tables)**.

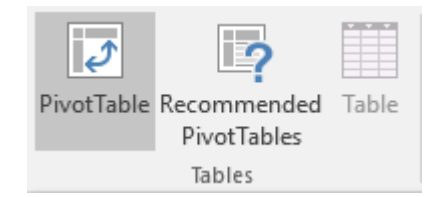

▪ Excel a déjà saisi le nom du tableau ou la plage pour laquelle vous souhaitez créer un tableau croisé.

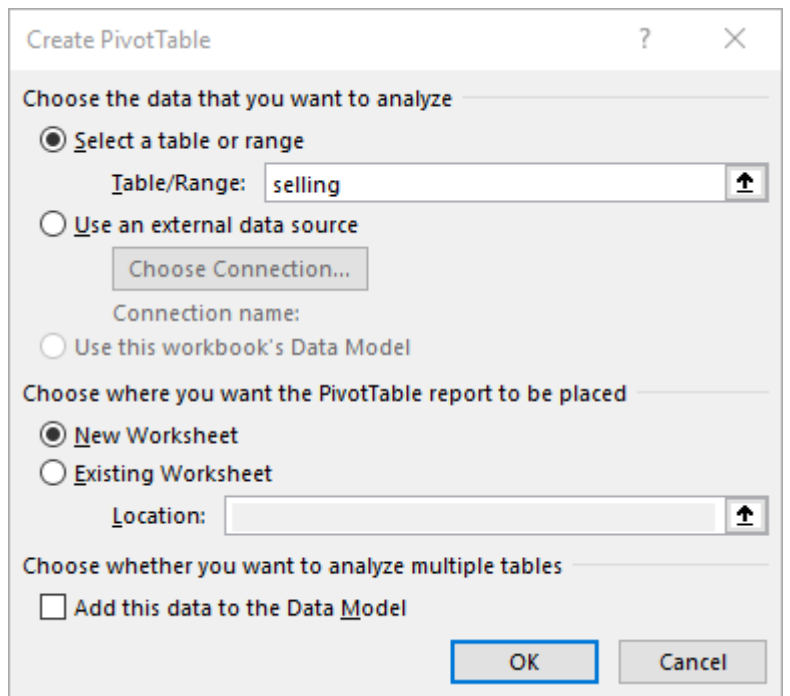

■ Si vous souhaitez inclure le tableau croisé dynamique dans une nouvelle feuille de calcul, cliquez sur **OK**.

La nouvelle feuille de calcul avec le tableau croisé dynamique apparaît maintenant.

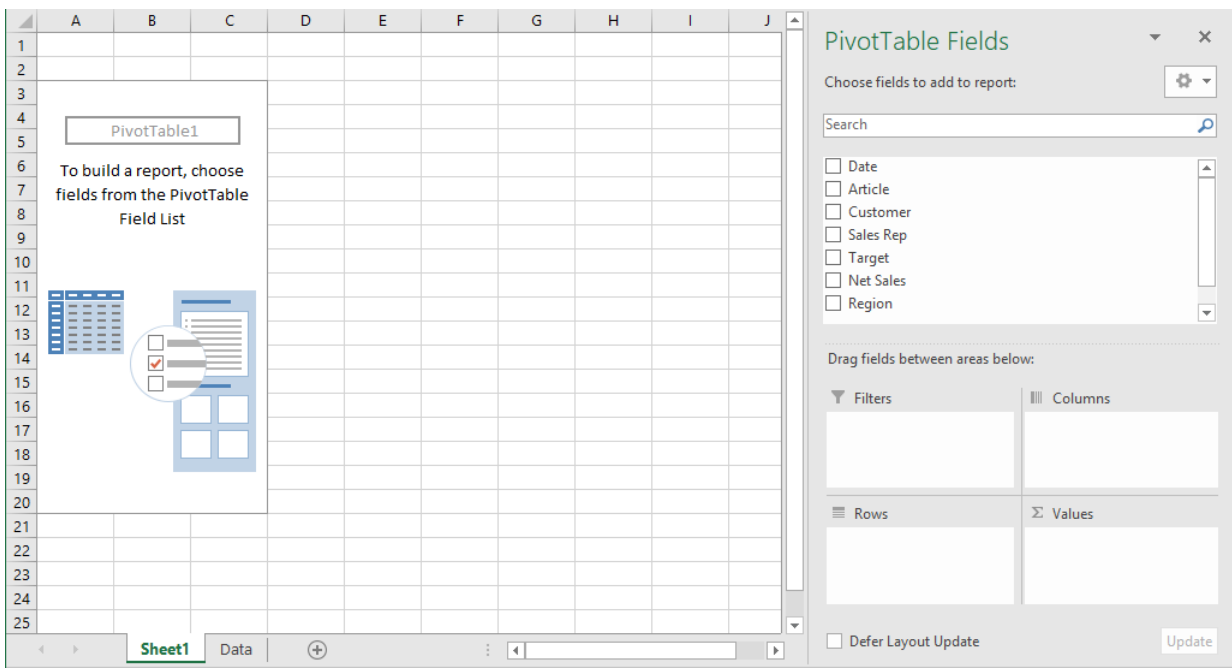

Vous verrez un tableau croisé dynamique vide sur la gauche et une liste avec les champs de tableau croisé dynamique sur la droite. Vous pouvez faire glisser cette fenêtre vers une autre position. La liste des champs disparaît si vous cliquez en dehors du tableau croisé dynamique.

Vous pouvez spécifier les champs de lignes et de colonnes à afficher. Pour cela, faites glisser les champs vers la zone situées en bas du volet de navigation **Champs de tableau croisé dynamique (PivotTable Fields)**.

Pour contrôler la mise en page du tableau croisé dynamique, faites glisser les champs de la fenêtre **Champs de tableau croisé dynamique** (**PivotTableFields)** vers les zones de dépôt souhaitées (zone de dépôt: zone dans un tableau croisé dynamique ou graphique croisé dynamique où vous pouvez supprimer des champs de la boîte de dialogue **Liste des champs**)

- Faites glisser le champ **Article** dans la zone **Lignes (Rows).**
- Faites glisser le champ **Sales Rep** dans la zone **Colonnes (Columns)**.

Vous remarquez déjà les lignes et les colonnes du tableau croisé dynamique. Dans les zones **Lignes** et **Colonnes**, vous obtiendrez une zone de liste avec le nom du champ.

▪ Faites glisser le champ **Net Sales** dans la zone **Valeurs (Values)**.

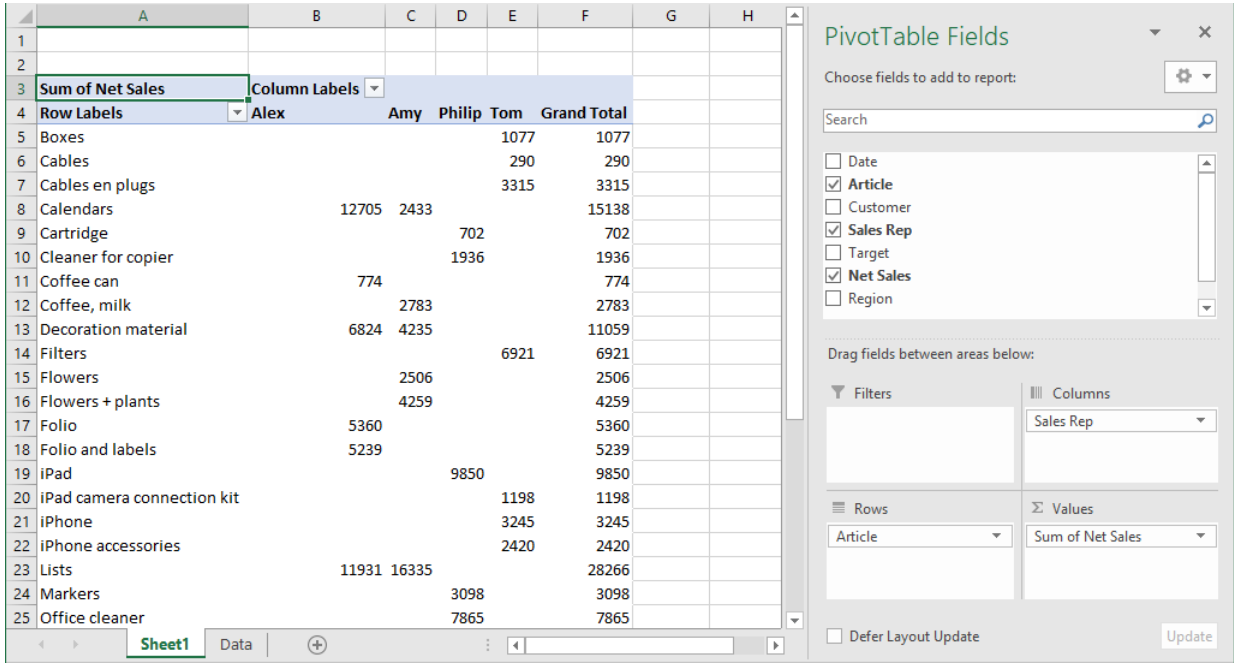

Dans ce cas, la zone **Valeurs (Values)** contient une liste **Somme des ventes (Sum of Net Sales)**. Excel effectue la somme des différents montants de la liste pour un article particulier et pour un **Vendeur spécifique (représentant) (Sales Rep)**. Excel crée également un total final.

▪ Vous remarquez que deux onglets supplémentaires apparaissent dans le ruban : **Analyse de tableau croisé dynamique (Analyze)** et **Création (Design)**:

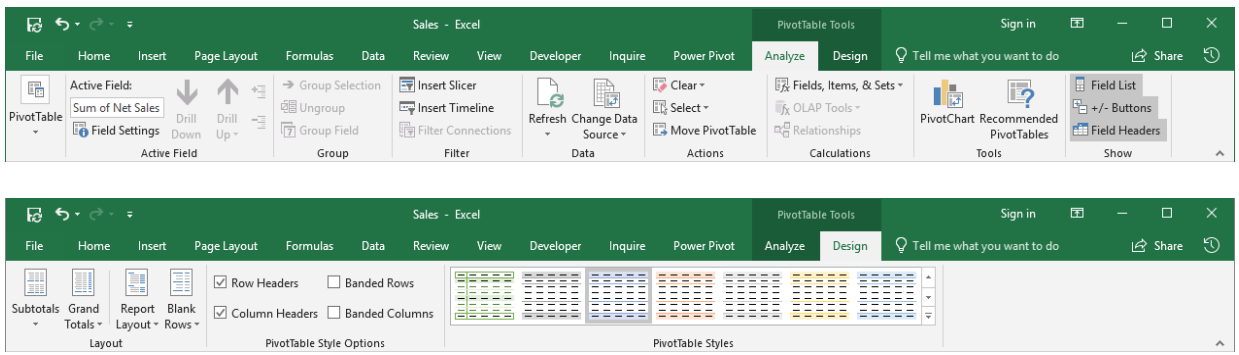

▪ Si vous avez fermé la liste des champs, vous pouvez l'afficher de nouveau via le bouton **Liste des champs (Field List)** dans l'onglet **Analyse de tableau croisé dynamique (Analyze)**.

#### <span id="page-9-0"></span>3 Masquer les lignes ou les colonnes

Vous pouvez masquer des lignes ou des colonnes comme ceci :

▪ Ouvrir la liste déroulante **Etiquettes de lignes (Row labels)**.

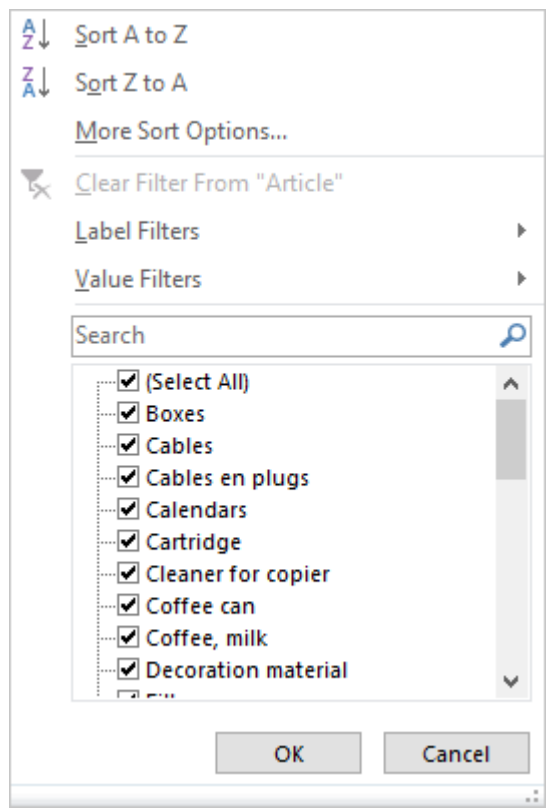

En cas de changement, l'icône du filtre apparaît dans la liste des **Etiquettes de lignes (Row labels)**. Cela indique que vous avez appliqué un filtre aux étiquettes de ligne. En d'autres termes, cela signifie que vous affichez seulement les étiquettes qui vous intéressent.

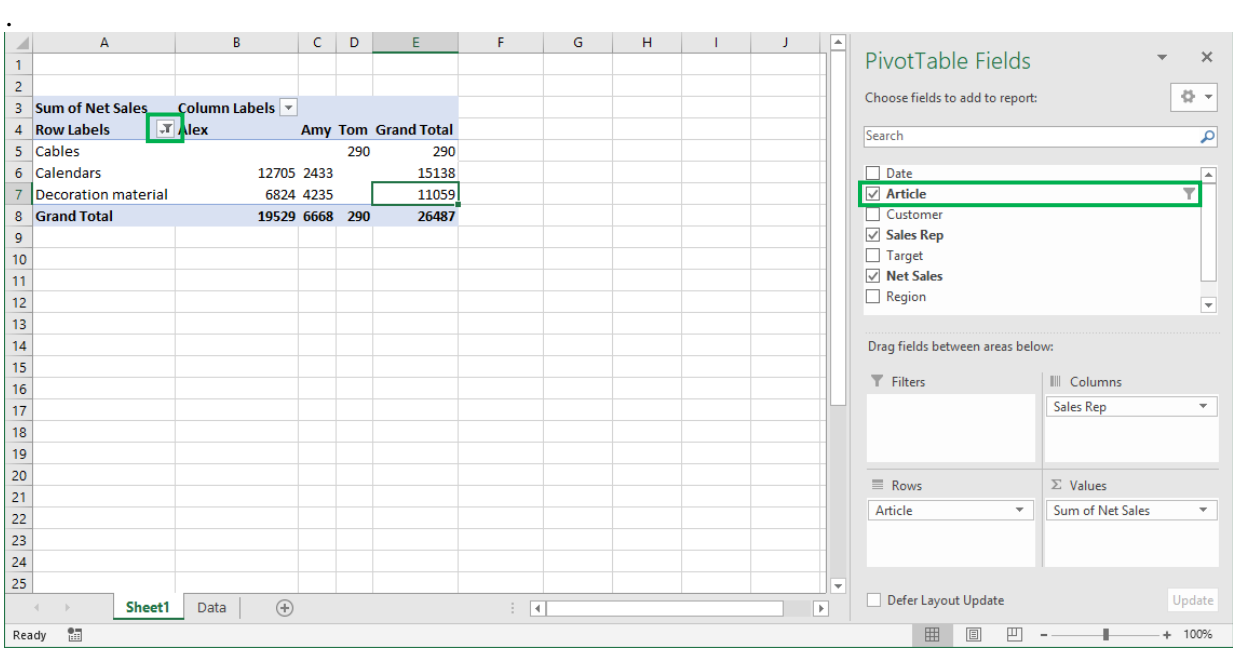

#### <span id="page-10-0"></span>3.1 Modifier le nom de la liste de sélection

▪ Cliquez dans la cellule nommée **Etiquettes de lignes (Row Labels)** et changez le nom.

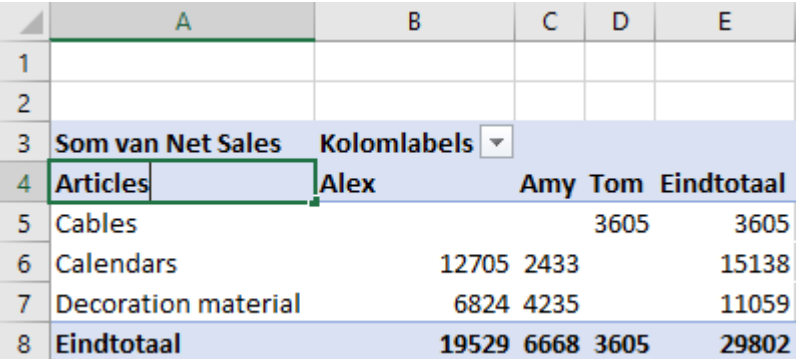

▪ Vous pouvez faire la même chose pour la liste déroulante **Etiquettes de colonnes (Column labels)**.

#### <span id="page-10-1"></span>3.2 Masquer les totaux

Si vous ne souhaitez pas afficher les totaux finaux, vous devez utiliser cette méthode.

- Cliquez dans le tableau croisé dynamique.
- Sélectionnez l'onglet **Création (Design)**.

#### Design

▪ Ouvrir la zone de liste **Totaux finaux (Grand totals)** dans le groupe **Mise en page (Layout)**.

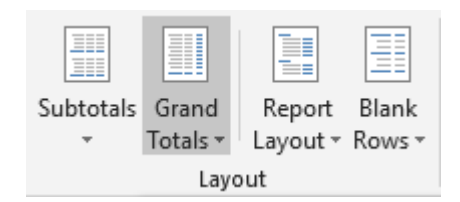

- Choisissez **Désactivé pour les lignes et les colonnes (Off for Rows and Columns)**.
- Rendez les totaux finaux visibles à nouveau après ce test.

# <span id="page-11-0"></span>4 Un filtre de rapport

Nous pouvons toujours configurer un filtre de rapport ou un filtre de tableau. Il s'agit d'un filtre qui contrôle tout le tableau croisé dynamique, ce qui vous permet d'analyser davantage le filtre de rapport de données.

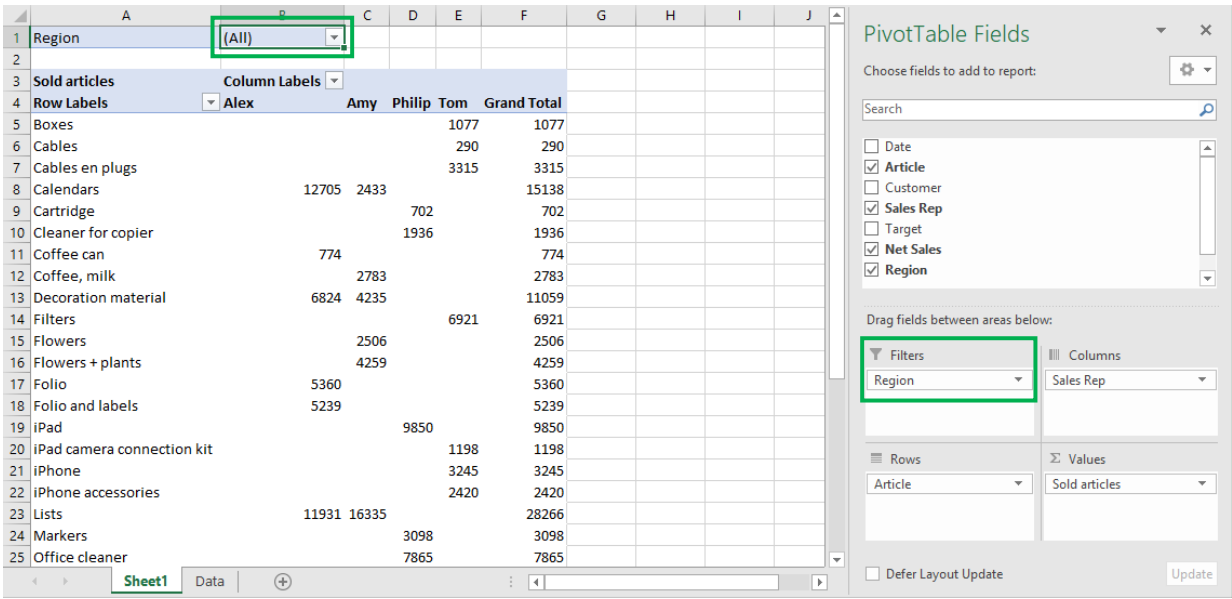

Le filtre peut être défini comme ceci :

▪ Cochez d'abord **Sélectionner plusieurs éléments (Select multiple items)**. Vous pourrez ensuite cocher plusieurs champs dans la liste.

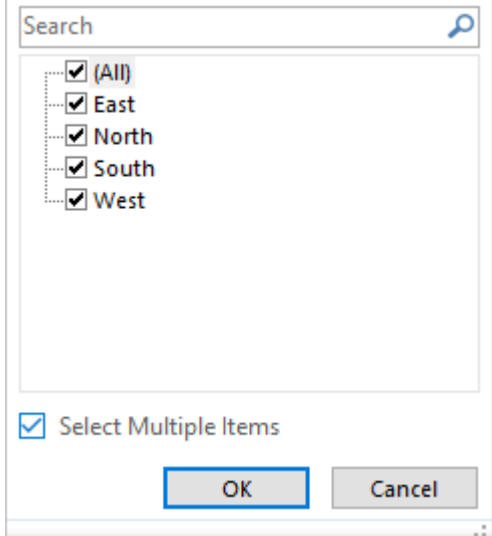

▪ Cliquez sur le bouton **OK**.

# <span id="page-12-0"></span>5 Et si les données de la liste changent ?

Si vous modifiez des données dans la **Liste source (Table)**, le tableau croisé dynamique n'est pas immédiatement mis à jour. Pour ce faire, procédez comme suit :

- Cliquez sur une cellule du tableau croisé dynamique.
- Ouvrir l'onglet **Analyse de tableau croisé dynamique (Analyze)**.
- Choisissez via le menu, **Actualiser (Refresh)** ou **Actualiser tout (Refresh All)**, dans le groupe **Données (Data)**.

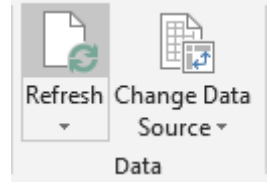

▪ Le tableau est maintenant recalculé.

#### <span id="page-13-0"></span>6 Formatage du tableau croisé dynamique

<span id="page-13-1"></span>Un tableau croisé dynamique peut facilement être formaté. Voici comment :

#### 6.1 Choisir un style pour un tableau croisé dynamique

Nous pouvons appliquer un style différent au tableau croisé dynamique.

- Sélectionnez une cellule du tableau croisé dynamique et activez l'onglet **Création (Design)**.
- Cliquez sur le bouton **Plus** dans le groupe **Styles de tableau croisé dynamique (PivotTable styles)**.
- Vous voyez plusieurs styles. Ils sont divisés en catégories **Claire (Light)**, **Normale (Medium)** et **Sombre (Dark).**

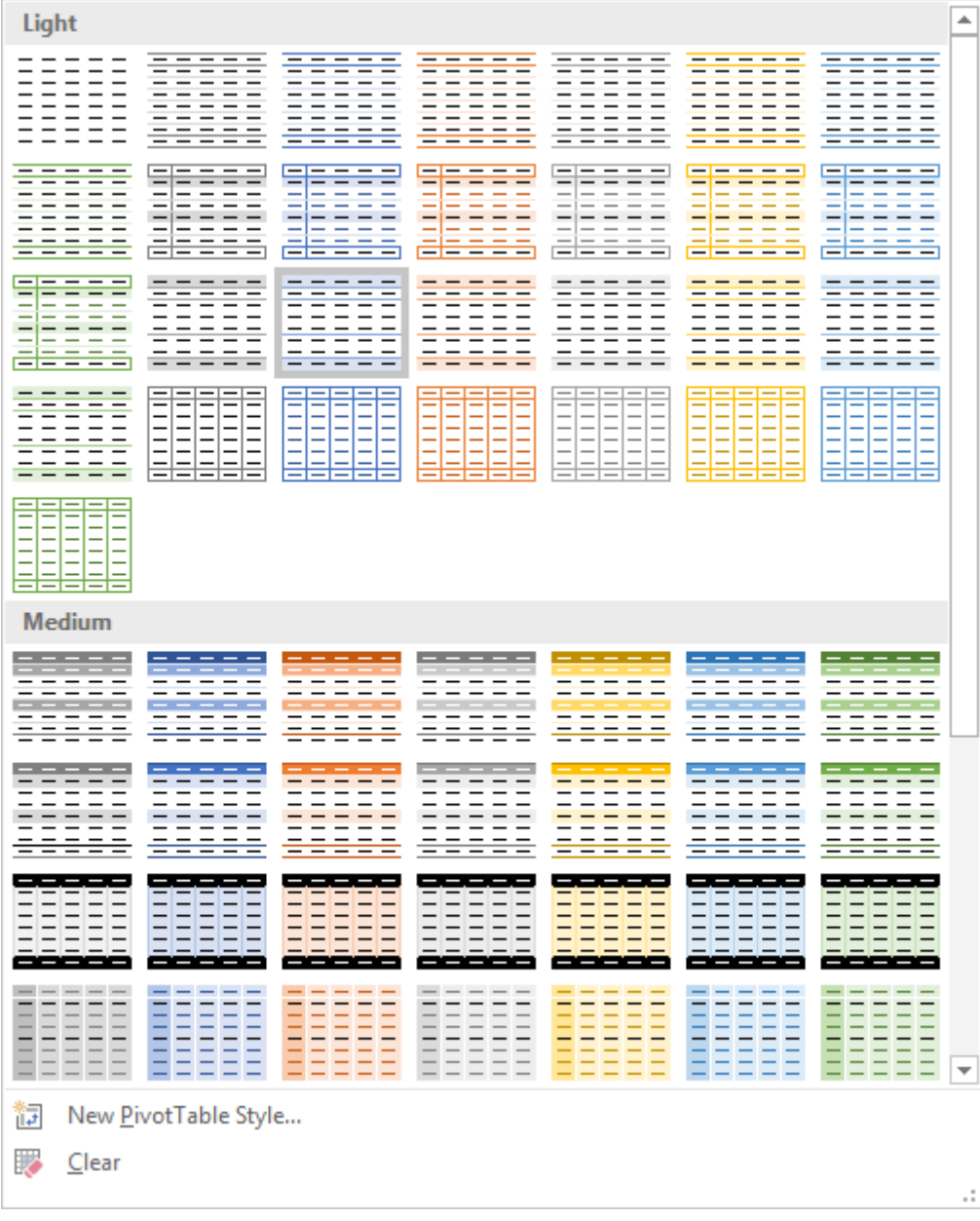

Sélectionnez le style souhaité.

#### <span id="page-14-0"></span>6.2 Formats numériques

Vous pouvez également formater les totaux avec un format de nombre spécifique.

- Cliquez sur un total avec le bouton droit de la souris.
- Choisissez **Format de nombre (Number Format)**.
- Vous remarquerez que toutes les options de mise en page sont identiques à la disposition de base de n'importe quelle cellule, mais vous ne pouvez cliquer que sur un total.

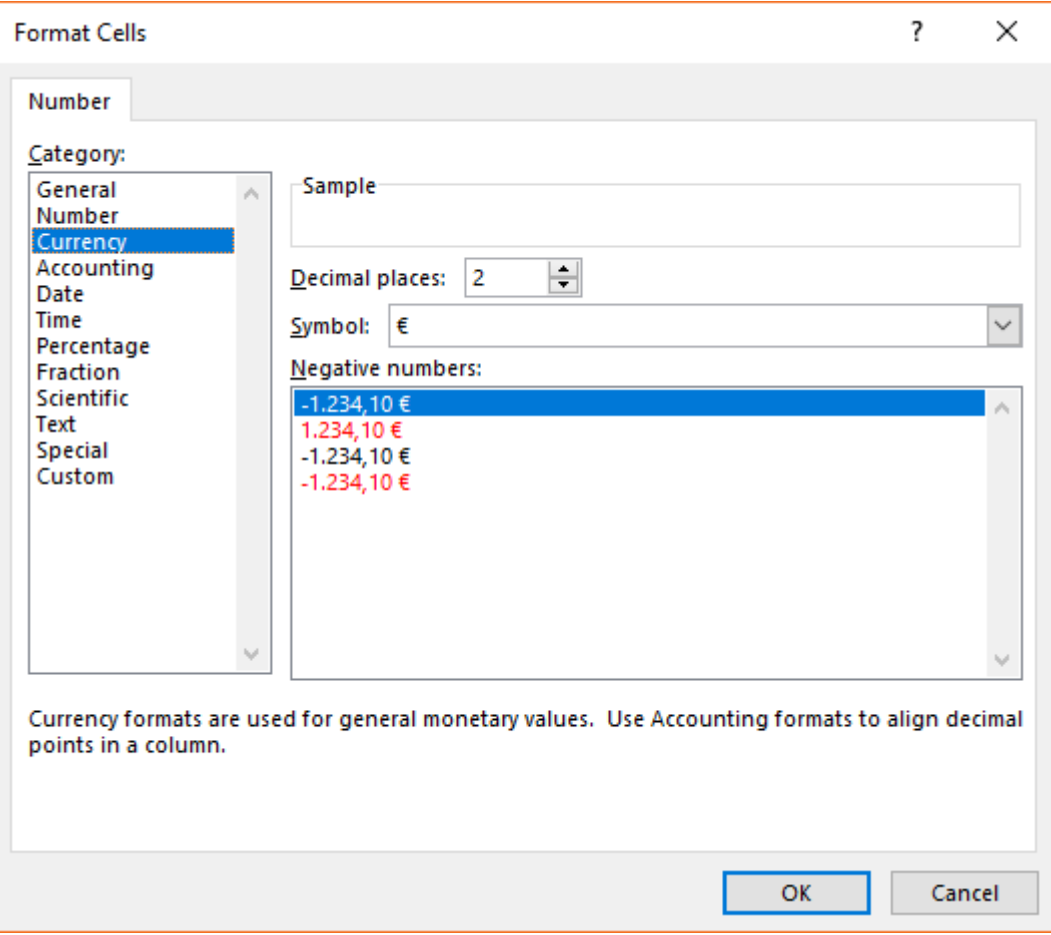

▪ Choisissez le format de nombre et cliquez sur **OK**.

Si vous sélectionnez une cellule ou une plage de cellules et que vous ouvrez la boîte de dialogue **Format de cellule (Cell properties)** dans l'onglet **Accueil**, et cliquez sur les boutons du groupe **Numérique (Number)**, vous changez les cellules individuellement.

#### <span id="page-15-0"></span>7 Modifier la disposition d'un tableau croisé dynamique

#### <span id="page-15-1"></span>7.1 Un format différent

Vous pouvez facilement changer la disposition d'un tableau croisé en suivant les étapes ci-dessous :

- Dans le volet Champs de tableau croisé dynamique (PivotTable Fields), ouvrez la liste de la zone **Lignes (Rows)**.
- Sélectionnez **Supprimer le champ (Remove field)**.
- Ouvrez la liste déroulante dans la zone **Filtres** (**Filters)**.
- Choisissez **Déplacer dans la zone Etiquettes de ligne (Move to row labels)**.

#### <span id="page-15-2"></span>7.2 Deux étiquettes de champ

Vous pouvez également inclure deux champs dans la zone **Lignes** (Rows).

- Faites glisser le champ **Customer** vers la zone **Lignes (Rows)** et placez-le juste au-dessus du champ précédent.
- Vous obtenez une subdivision :

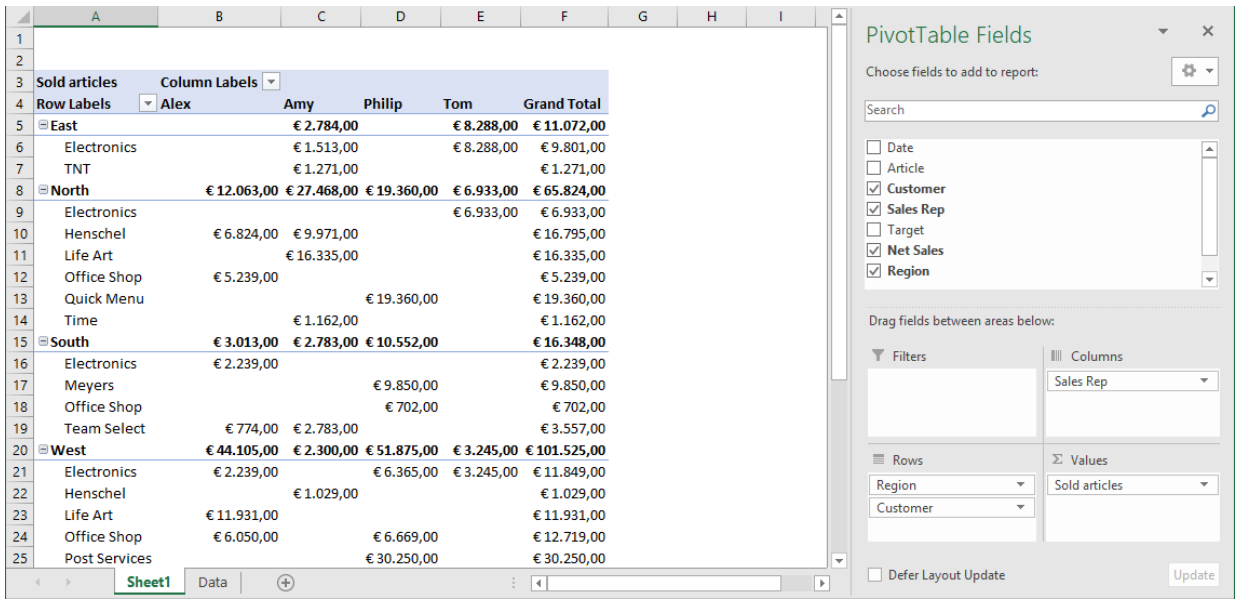

▪ Vous pouvez choisir d'afficher ou de masquer cette subdivision.

Cliquez sur le signe moins.

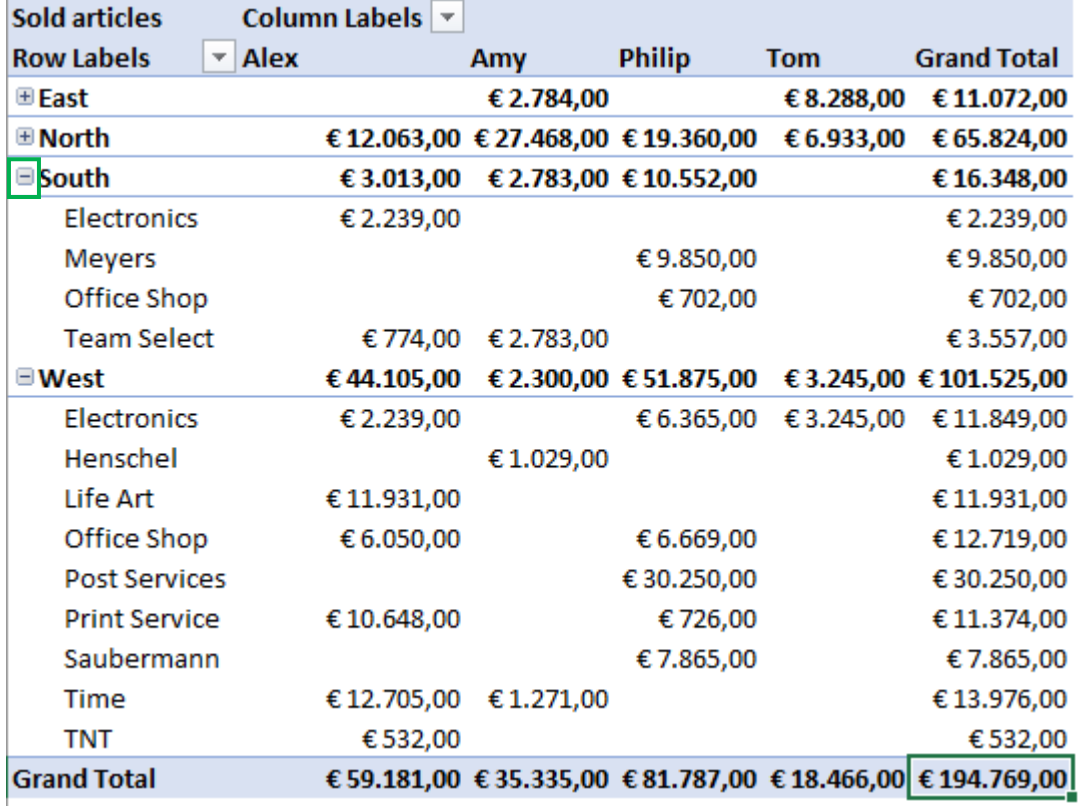

- Vous remarquez que la liste est réduite.
- Si vous souhaitez développer ou réduire tous les éléments d'un champ, vous pouvez utiliser les commandes **Développer le champ (Expand Field)** et **Réduire le champ (Collapse field)** dans le groupe **Champ actif (Active field)** de l'onglet **Analyse de tableau croisé dynamique (Analyze)**.
- Vous placez le pointeur de la souris dans la cellule avec le signe + ou -.
- Cliquez sur le bouton **Réduire le champ (Collapse field)** dans le groupe **Champ actif (Active Field)** de l'onglet **Analyse de tableau croisé dynamique (Analyze)**. Vous devrez peut-être d'abord ouvrir la liste de **Champ actif (Active Field)** (en fonction de la résolution de votre écran).

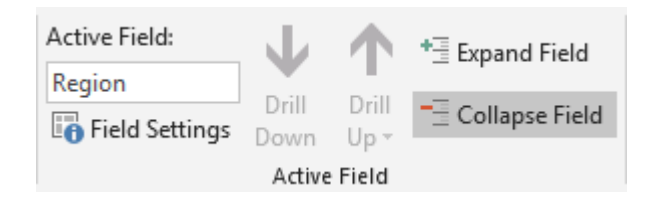

# <span id="page-17-0"></span>8 Regroupement de données

Vous pouvez également regrouper les éléments des champs. Cela peut être fait manuellement ou automatiquement.

#### <span id="page-17-1"></span>8.1 La manière manuelle

- Sélectionnez des éléments et utilisez les touches **CTRL** et/ou **SHIFT** pour le faire.
- Activez l'onglet **Analyse de tableau croisé dynamique (Analyze)**
- Cliquez sur le bouton **Grouper la sélection (Group Selection)** dans le groupe **Grouper (Group)**. Vous devrez peut-être d'abord ouvrir la **Liste de regroupement (Groupe)**.

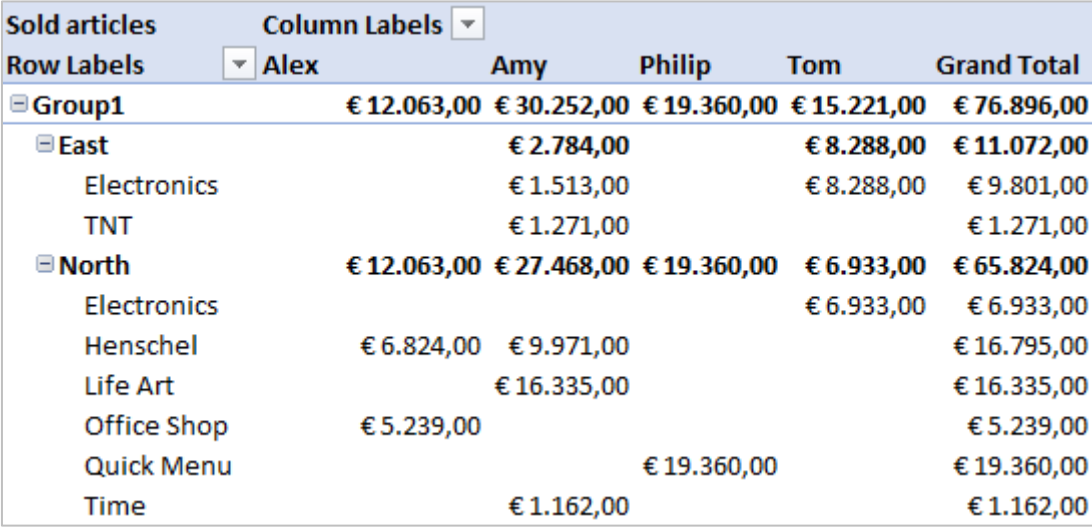

- Vous pouvez changer le nom du groupe.
- Cliquez dans la cellule **Groupe 1 (Group 1)** et changer le nom.

#### <span id="page-17-2"></span>8.2 Regroupement automatique

Ajustons d'abord le tableau croisé dynamique et voyons ce principe.

- Videz la zone **Lignes (Rows)**.
- Faites ensuite glisser le champ Date dans la zone **Lignes (Rows)**.
- À partir de la version 2016, Excel fixera automatiquement les dates :

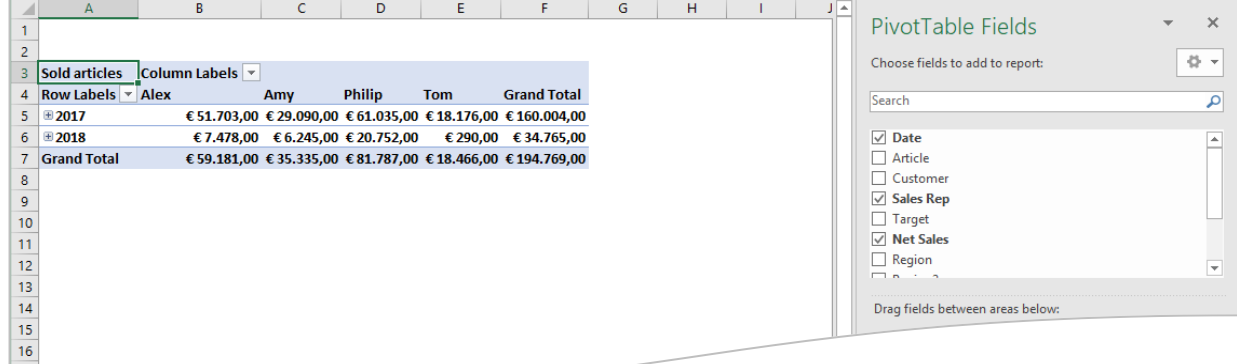

Si vous souhaitez ajuster ce groupe, procédez comme suit :

- Sélectionnez un élément moteur (par exemple, une année).
- Activez l'onglet **Analyse de tableau croisé dynamique (Analyze)**
- Cliquez sur le bouton **Grouper la sélection (Group Selection)** dans le groupe **Grouper (Group)**.
- Faites votre choix dans cette fenêtre et cliquez sur **OK**.

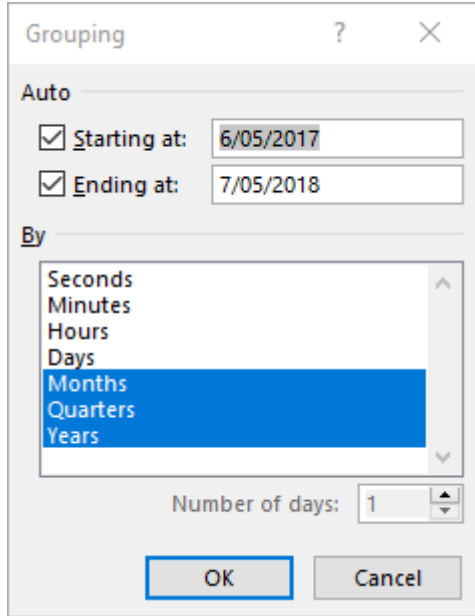

# <span id="page-19-0"></span>9 Ajouter un champ dans la table source

- Sélectionnez la feuille de calcul **Data**.
- Ajouter une colonne (voir la figure ci-dessous).

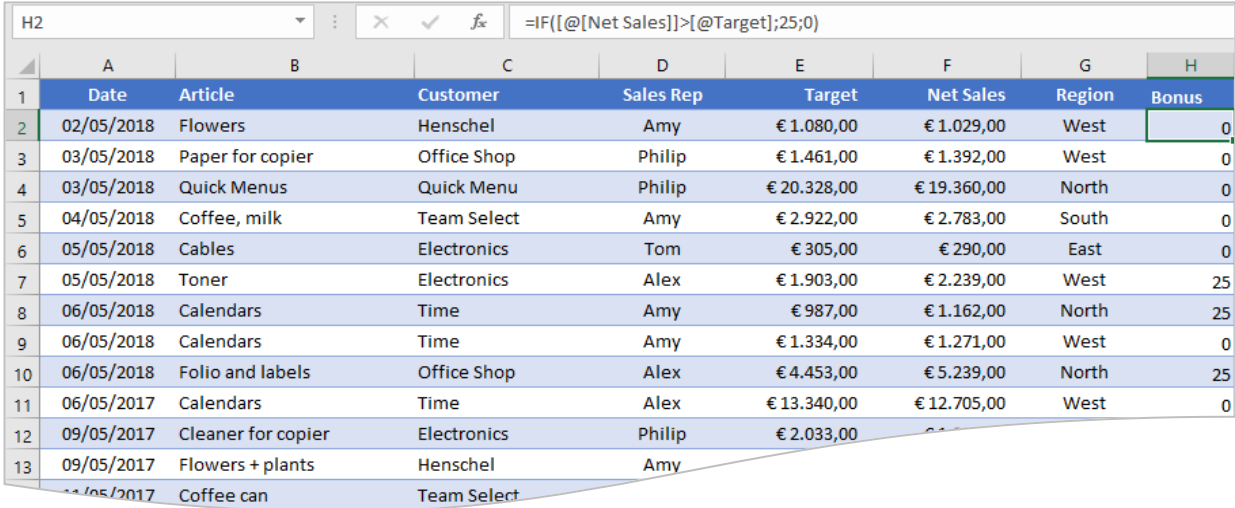

- Vous remarquez que vous ne pouvez pas encore utiliser le champ dans le tableau croisé dynamique.
- Nous devons d'abord actualiser les données.
- Cliquez avec le bouton droit de la souris dans le tableau croisé dynamique et choisissez **Actualiser (Refresh)**.
- Le nouveau champ est désormais disponible dans les champs du tableau croisé dynamique.

#### <span id="page-20-0"></span>10 Ajouter ou supprimer un (deuxième) ensemble de données

#### <span id="page-20-1"></span>10.1 Ajouter un ensemble de valeurs

- Positionnez le pointeur de cellule dans le tableau croisé dynamique.
- Faites glisser le champ **Net Sales** une seconde fois à partir de la fenêtre **Champs de tableau croisé dynamique (PivotTable Fields)** vers la zone **Valeurs (Values)**.
- Un calcul est maintenant ajouté dans la zone **Valeurs (Values)**. Nous pouvons également ajuster la formule utilisée.
- Sélectionnez la liste déroulante du champ et choisissez **Paramètres de champ (Value Field Settings)**.

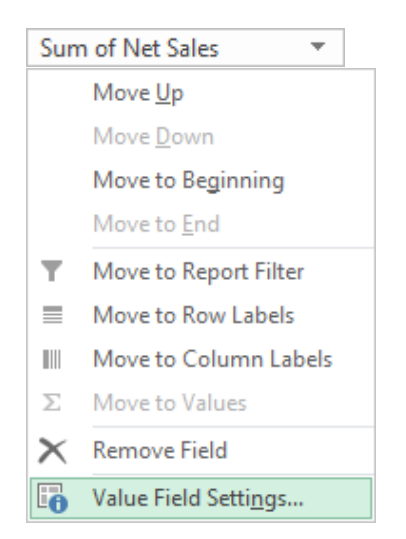

▪ Dans la fenêtre **Champ dynamique** et l'onglet **Synthèse par (Summarize Values By)**, vous trouvez le choix des différentes formules possibles.

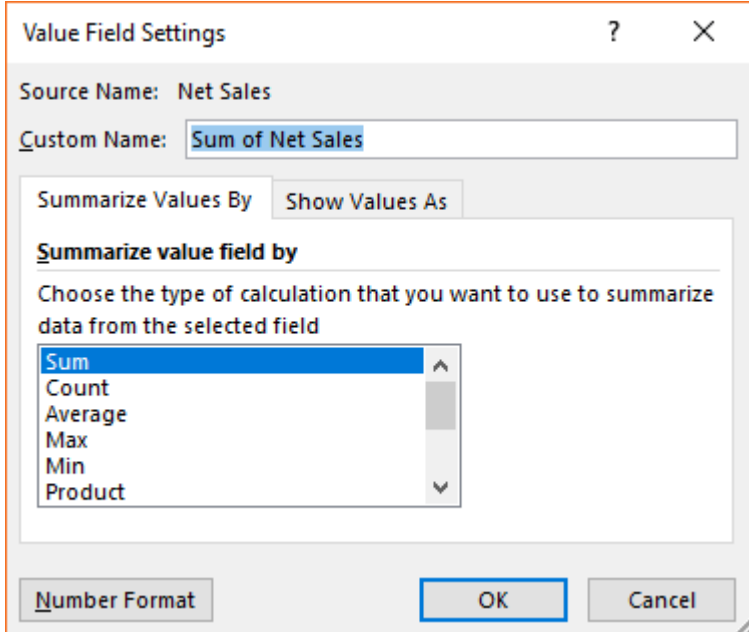

▪ Choisissez **Nombre (Count)** dans la liste.

- Vous pouvez modifier le nom du champ en **# Actions de vente (#Sales actions)** en haut de la fenêtre.
- Cliquez sur **OK** et contrôlez le résultat.

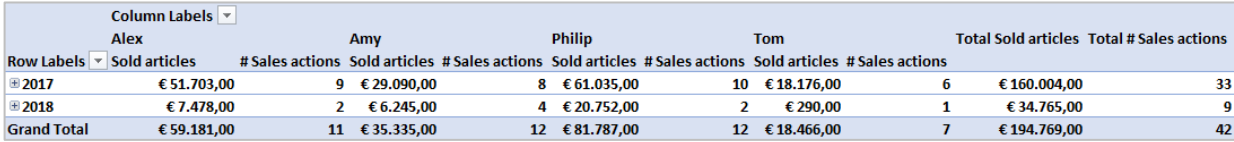

#### <span id="page-22-0"></span>10.2 Supprimer une plage de valeurs

- Vous pouvez également supprimer une série de valeurs.
- Cliquez avec le bouton droit sur une cellule que vous souhaitez supprimer et choisissez **Supprimer (Remove)**.

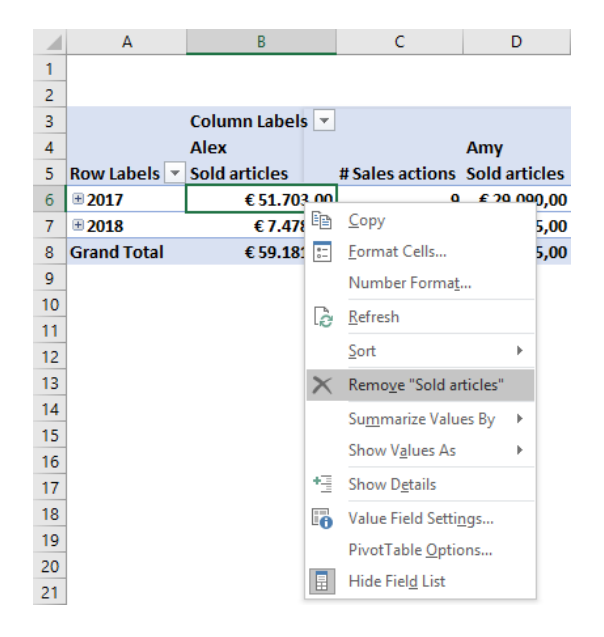

▪ Vous pouvez également supprimer des champs en les faisant glisser depuis les zones de la fenêtre **Champs de tableau croisé dynamique (PivotTable Fields)**.

#### <span id="page-23-0"></span>11 Afficher les valeurs en tant que

Vous pouvez utiliser plusieurs fonctions de résumé dans la zone de données. Nous ajoutons une série de valeurs pour lesquelles nous souhaitons obtenir le nombre sous forme de pourcentage total. Nous partons de la situation suivante :

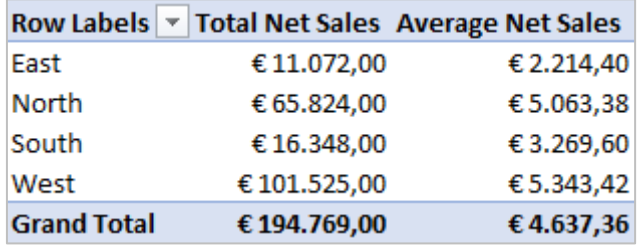

- Sélectionnez la liste de sélection pour les **Total Net Sales** et choisissez **Paramètres de champ (Value Field Settings)**.
- Changer le nom en **Pourcentage** (**Percentage)**.
- Sélectionnez l'onglet **Afficher les données (Show value as)**.
- Ouvrir la liste déroulante **Afficher les données (Show value as)**.

Vous voyez différents choix possibles dans la liste déroulante **Afficher les données (Show value as)**. L'option % de ligne (% ou ligne) signifie que vous faites le pourcentage du total de la ligne, % de colonne (% ou colonne) signifie que vous faites le pourcentage du total de la colonne et % du total (% ou total) signifie que vous faites le pourcentage par rapport au total final en bas à droite.

▪ Dans la liste déroulante **Afficher les données (Show value as)** choisissez **% du total général (% of Grand Total)**.

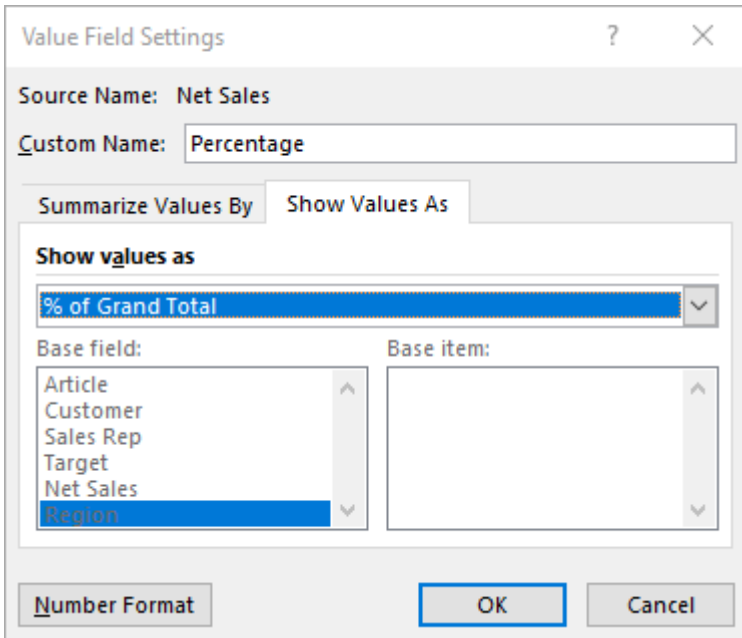

▪ Le pourcentage est donné avec deux chiffres après la virgule.

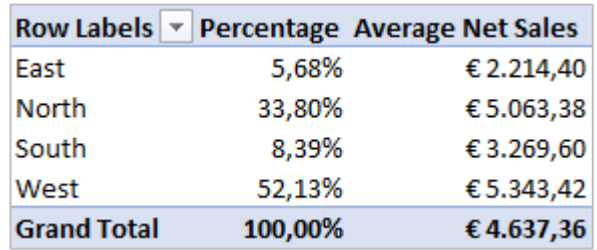

- Nous ajustons le format numérique. Cette technique a déjà été illustrée auparavant.
- Cliquez avec le bouton droit de la souris sur une cellule avec un pourcentage et choisissez le **Format numérique (Number Format)**.
- Si nécessaire, sélectionnez la catégorie **Pourcentage (Percentage)**.
- Sélectionnez **0** comme **Décimales (Decimal places)** et cliquez sur **OK**.

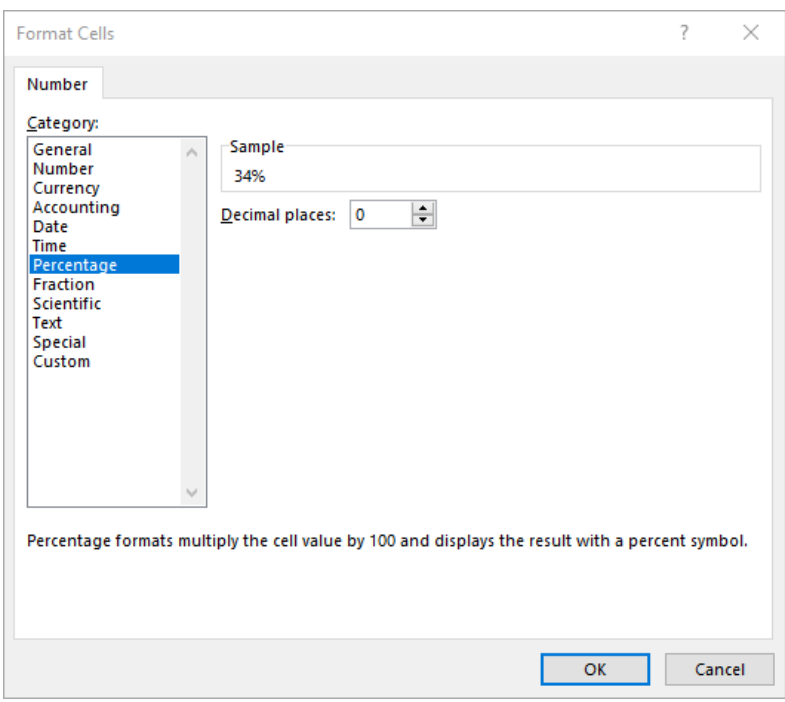

Les nombres dans toutes les cellules du champ de pourcentage dans lequel un pourcentage apparaît, y compris le total général, sont maintenant formatés de la manière définie.

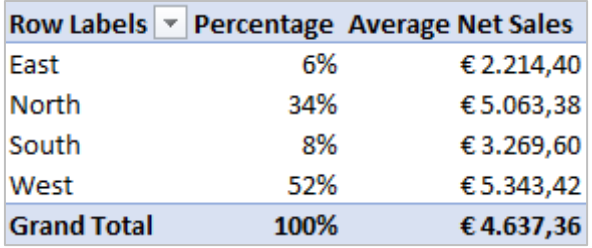

#### <span id="page-25-0"></span>12 Les filtres

#### <span id="page-25-1"></span>12.1 Filtres de texte

Avec les différentes possibilités de filtres de texte, vous pouvez filtrer les données rapidement et avec précision pour obtenir un résultat spécifique.

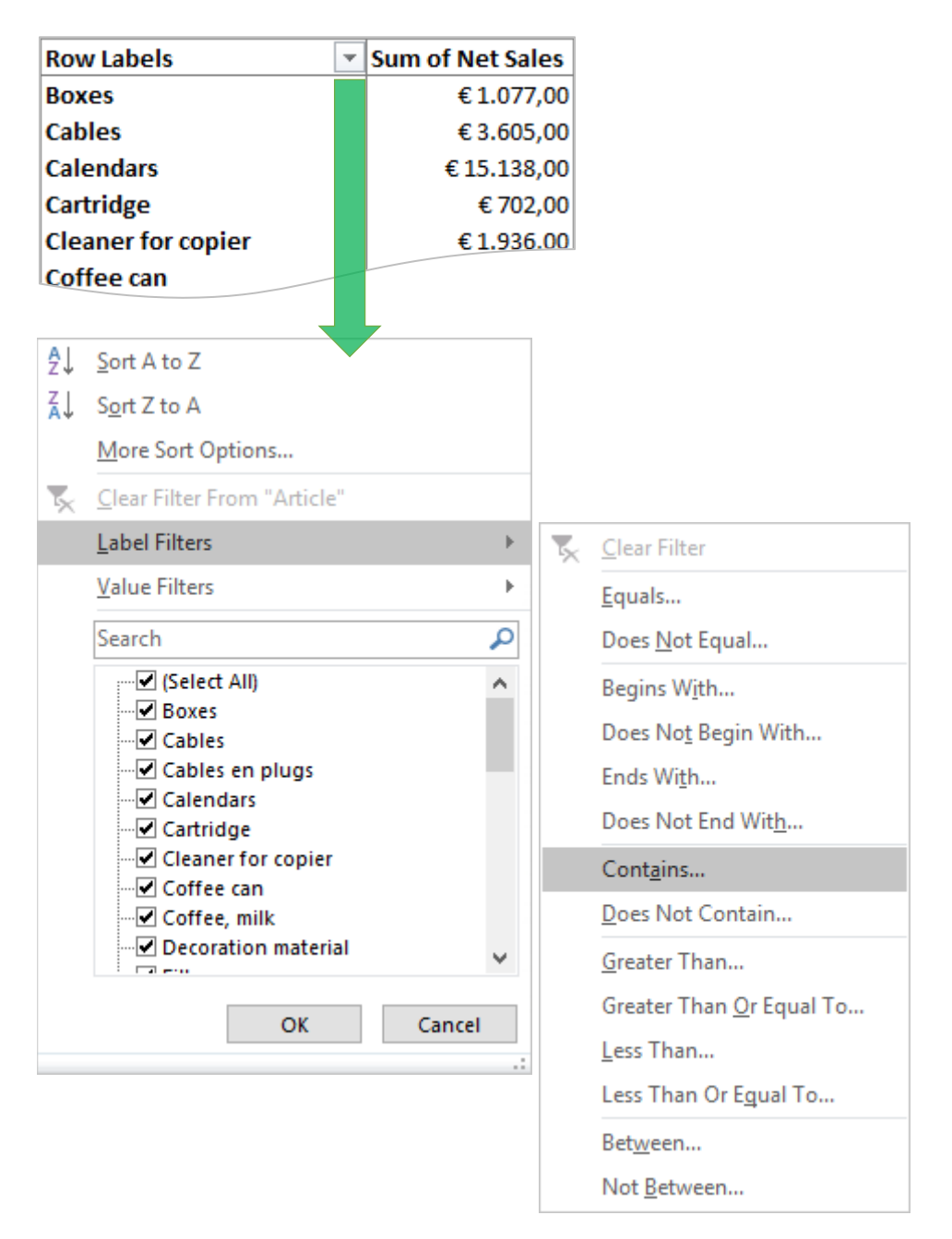

#### <span id="page-26-0"></span>12.1.1 Exemple

Nous voulons afficher tous les articles qui contiennent le mot-clé iPhone :

#### **Avant le filtre : Après le filtre :**

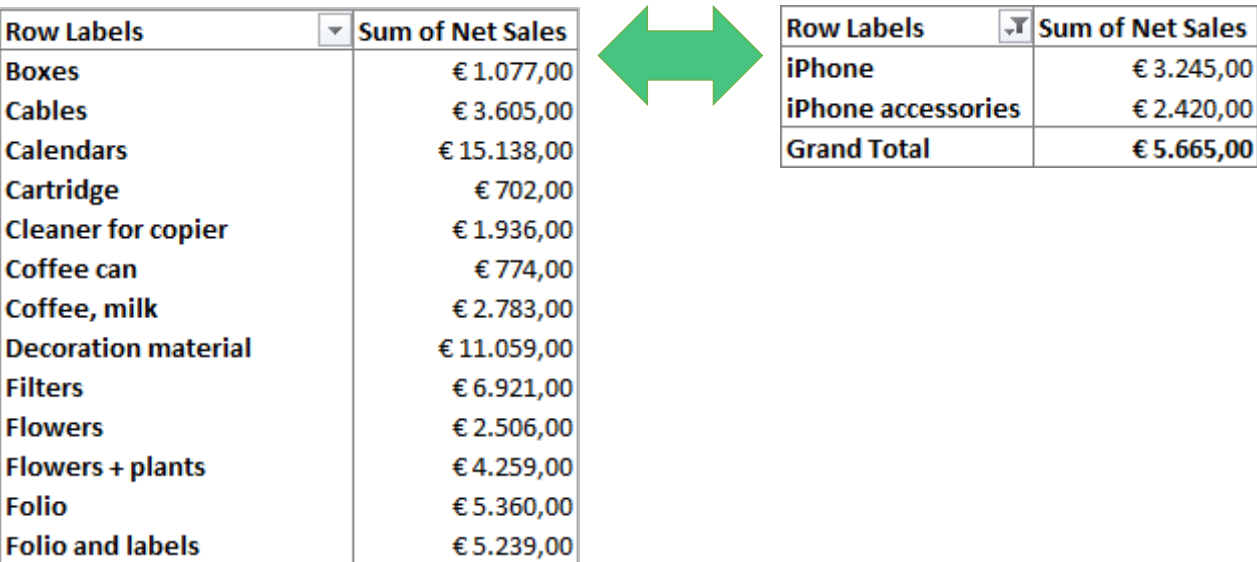

€9.850.00

Ahone accessories

iPad camera connection kit

iPad

iPhone

#### <span id="page-27-0"></span>12.2 Filtres de date

Avec les différentes options de filtres de date, vous pouvez filtrer les données rapidement et avec précision pour obtenir un résultat spécifique. Les valeurs correspondent à chaque champ de date / heure.

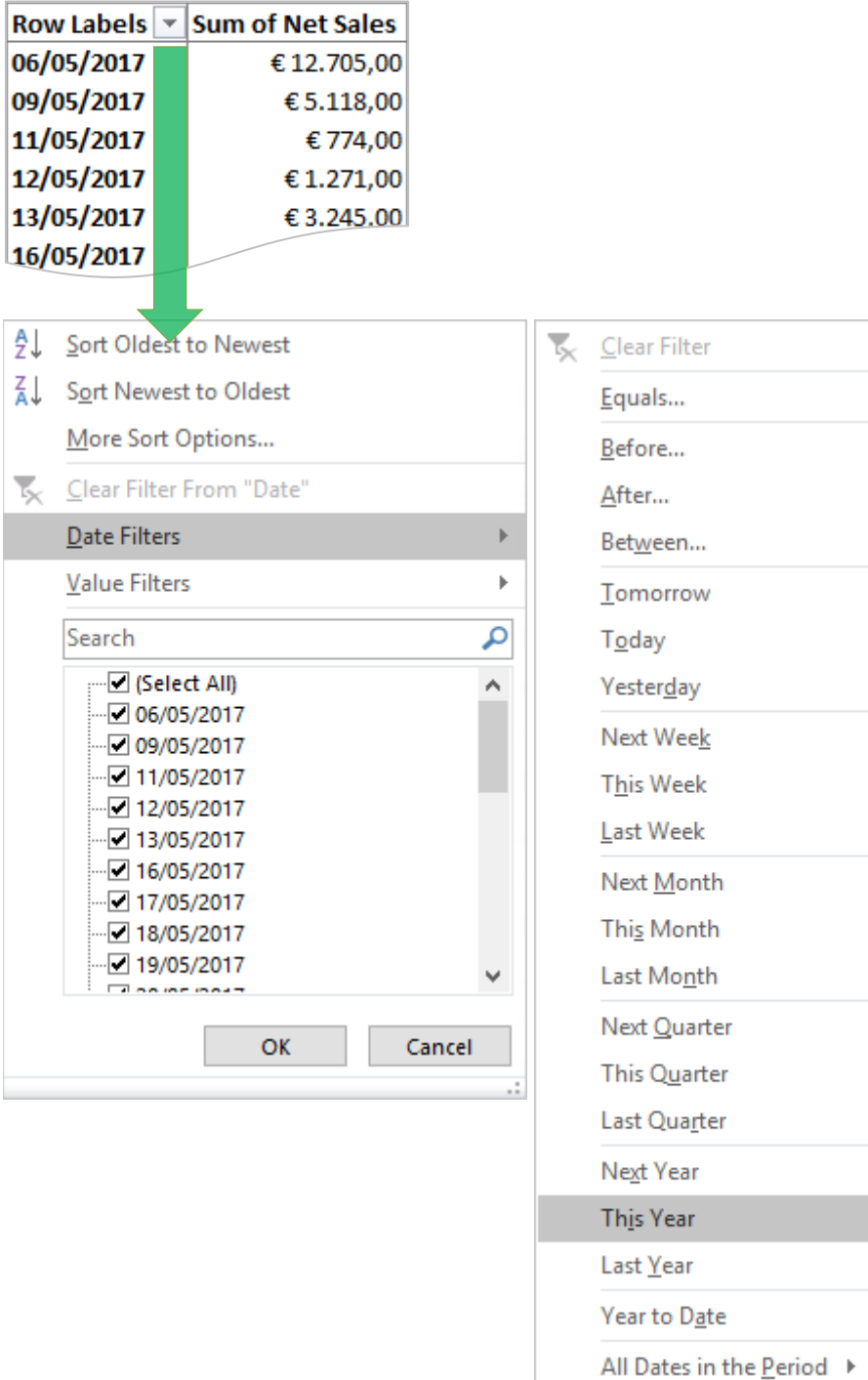

Custom Eilter...

#### <span id="page-28-0"></span>12.2.1 Exemple

Nous voulons afficher toutes les dates pour l'année 2018 :

#### **Avant le filtre : Après le filtre : Après le filtre du présent du production du présent du présent du présent du présent du présent du présent du présent du présent du présent du présent du présent du présent du prése**

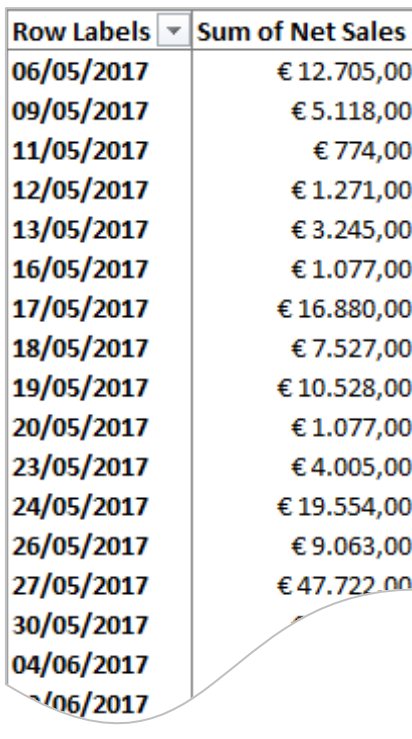

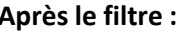

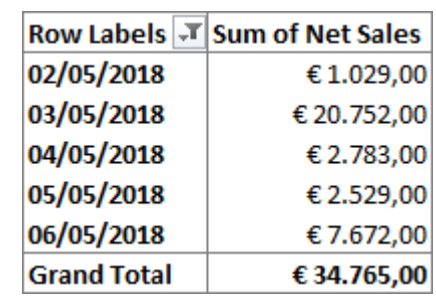

#### <span id="page-29-0"></span>12.3 Filtres de valeurs

Avec les différentes possibilités de filtres de valeur, vous pouvez filtrer les données rapidement et avec précision pour obtenir un résultat spécifique. Les valeurs sont des données numériques.

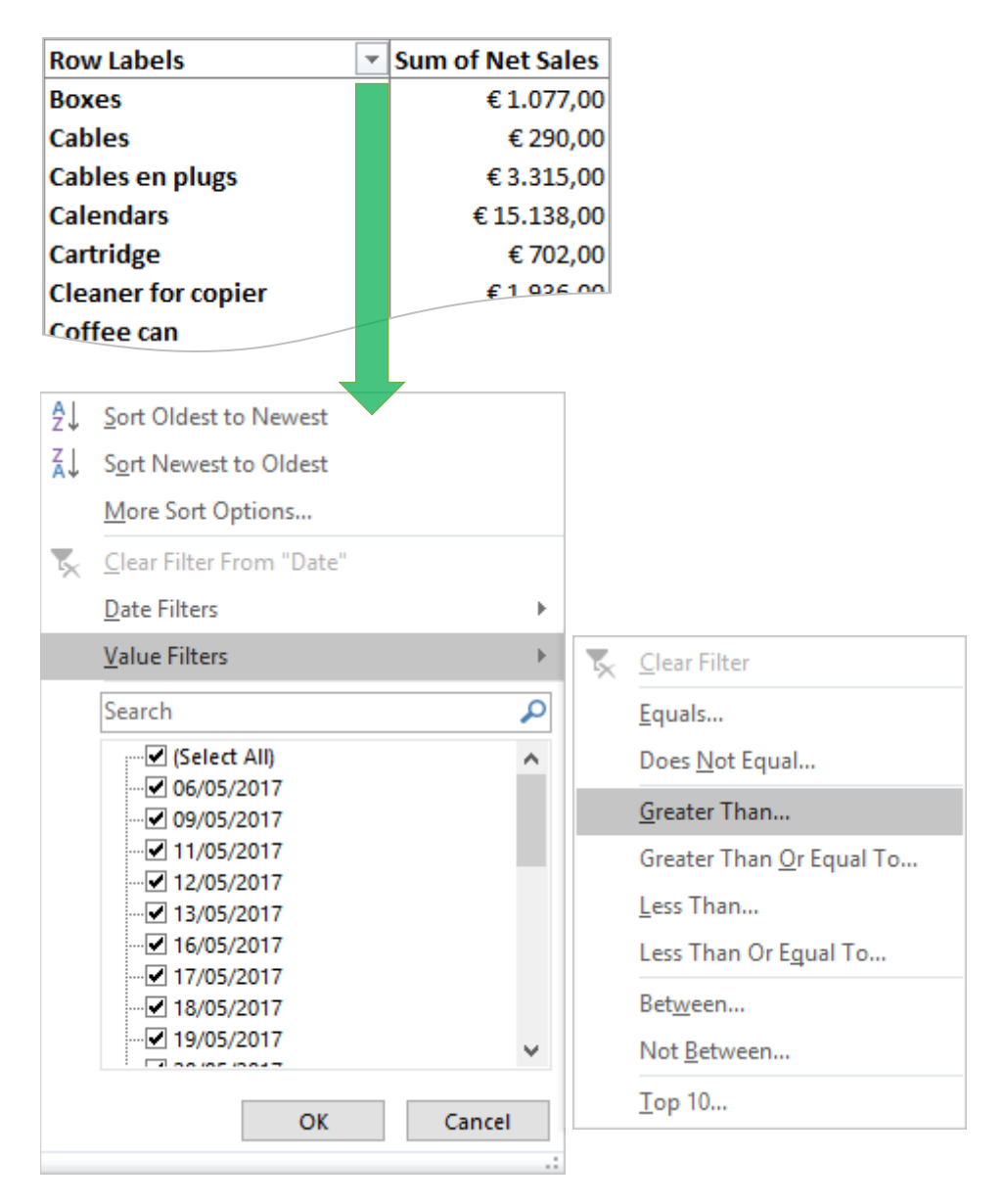

#### <span id="page-30-0"></span>12.3.1 Exemple

Nous voulons montrer tous les articles avec un résultat supérieur à 10 000 € :

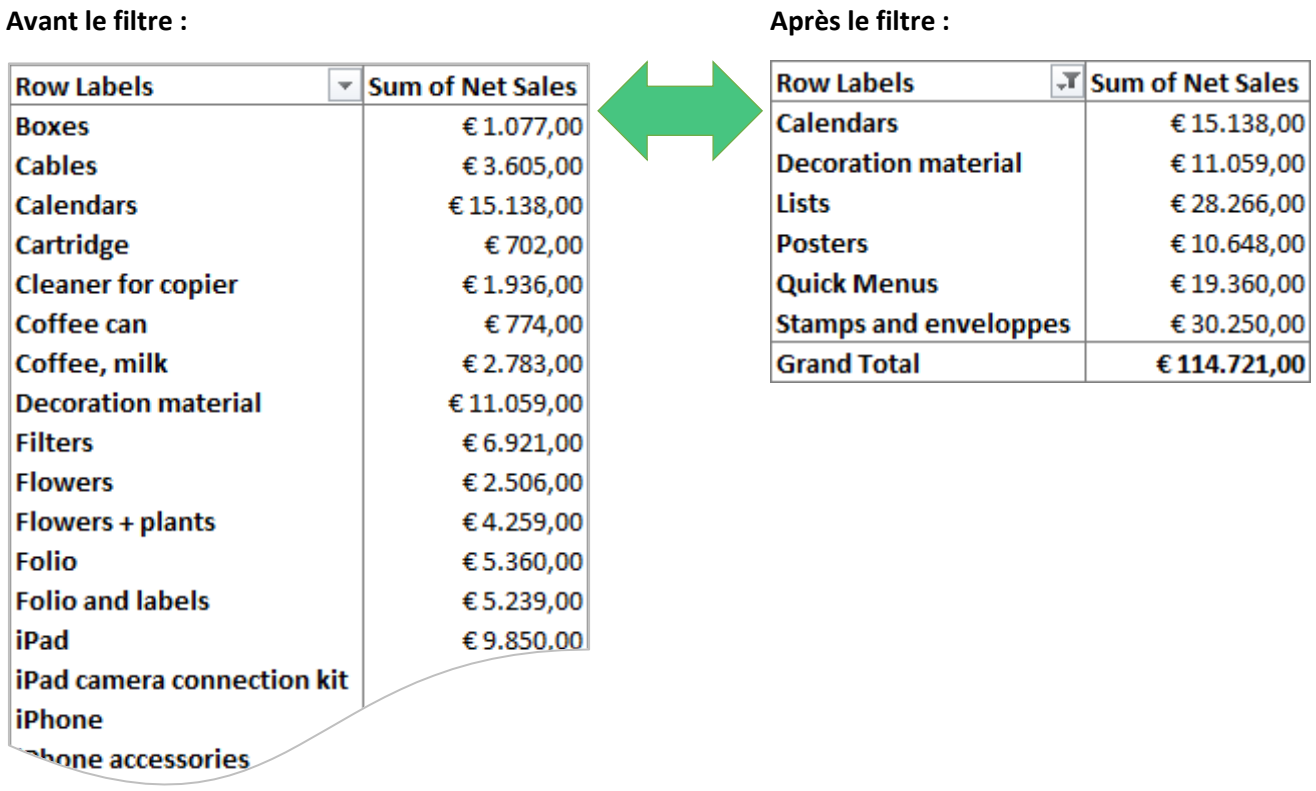

#### <span id="page-30-1"></span>12.4 Le top 10

Une option de filtrage spécifique pour les tableaux croisés dynamiques est l'option de filtrage située sur la partie supérieure.

Testez les principes du top 10 :

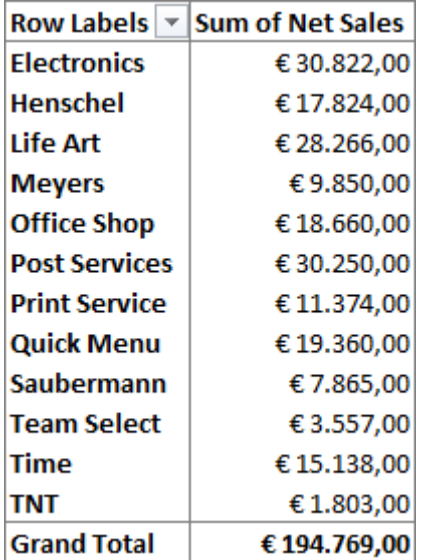

#### <span id="page-31-0"></span>12.4.1 Top 10 selon les articles

▪ Cliquez dans la colonne des **Etiquettes de colonnes** avec le bouton droit de la souris et choisissez **Par étiquette** puis **10 premiers (Top 10)**.

OU

▪ Ouvrez le filtre de la colonne respective et choisissez **Par valeur (Value Filters)**, puis **10 premiers (Top 10).**

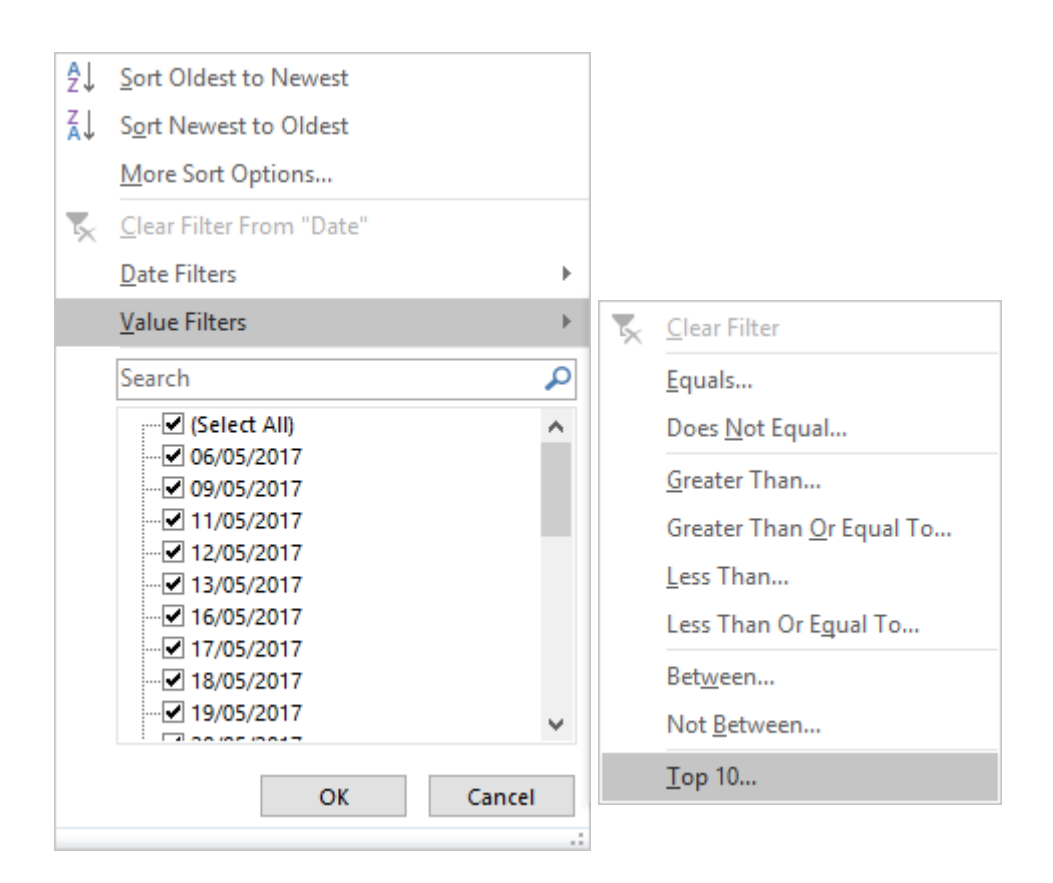

- Faites le choix entre une valeur **Supérieure (Top)** ou **Inférieure (Bottom)** et sélectionnez le **nombre**.
- Déterminez également quelle colonne doit être calculée et cliquez sur **OK**.

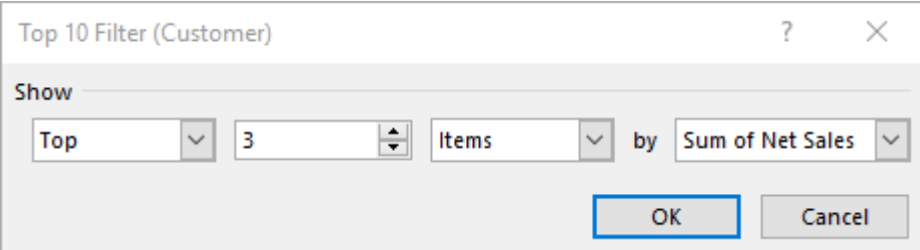

Voici le résultat :

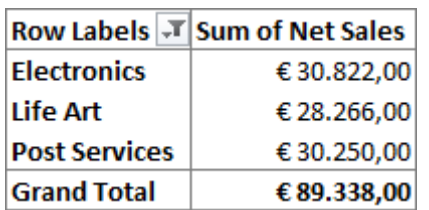

#### <span id="page-32-0"></span>12.4.2 Top 10 selon la somme

▪ Vous pouvez également créer l'option **Supérieure (Top)** ou **Inférieure (Bottom)** correspondant à une certaine somme.

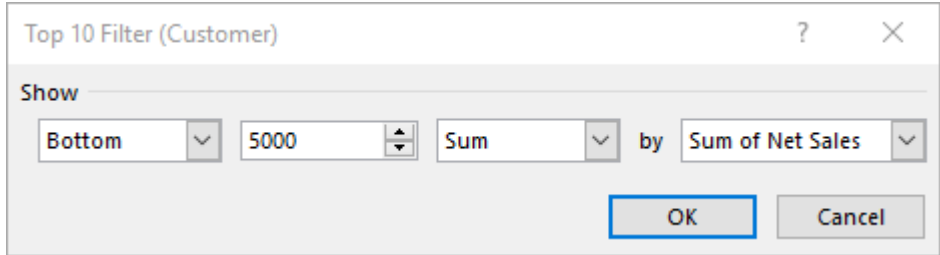

Nous obtenons le résultat suivant :

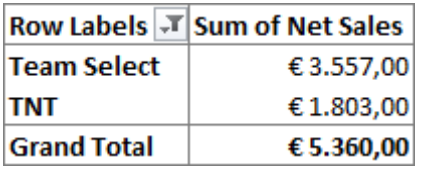

La somme des deux clients est la plus proche de la valeur demandée de 5 000 euros par rapport aux valeurs les plus basses.

#### <span id="page-32-1"></span>12.4.3 Top selon les pourcentages

▪ Vous pouvez également sélectionner l'option **Haut (Top)** ou **Bas (Bottom)** correspondant à un certain pourcentage.

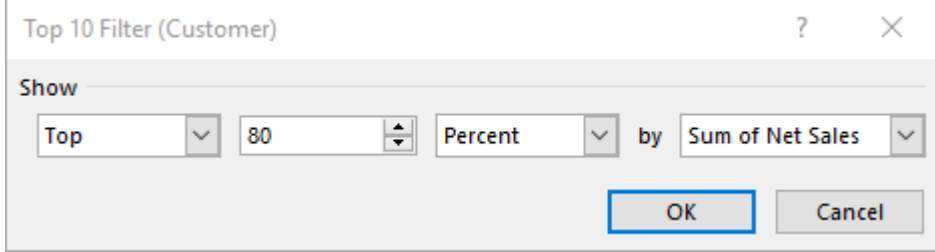

Ensemble, ces clients représentent au moins 80% du chiffre d'affaires, les valeurs les plus importantes étant prises en premier :

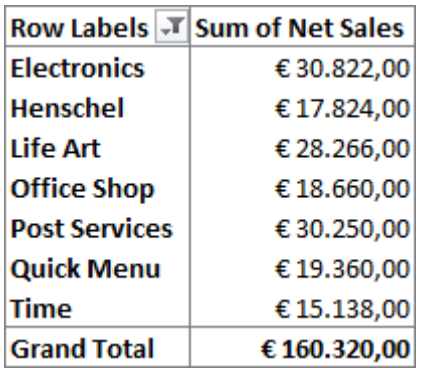

En choisissant **Inférieur (Bottom)** 20%, nous obtenons les clients qui fournissent au moins 20% du chiffre d'affaires, les plus petites valeurs étant prises en premier :

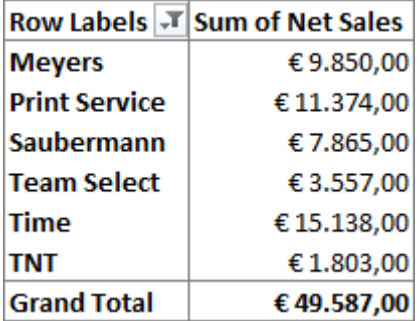

#### <span id="page-33-0"></span>12.5 Filtre de recherche

Cette option de filtre vous permet de filtrer le tableau croisé dynamique en fonction des données encodées :

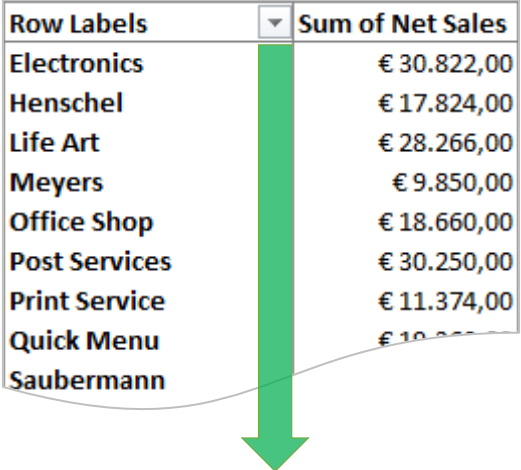

![](_page_34_Picture_0.jpeg)

# <span id="page-35-0"></span>12.6 Filtres de rapports multiples

#### <span id="page-35-1"></span>12.6.1 Exemple 1

Nous voulons filtrer le tableau croisé dynamique complet pour une région et un vendeur :

#### **Avant le filtre : Après le filtre :**

![](_page_35_Picture_29.jpeg)

#### <span id="page-36-0"></span>12.6.2 Exemple 2

Nous voulons filtrer le tableau croisé complet pour une région et un client :

#### **Avant le filtre :**

![](_page_36_Picture_27.jpeg)

**Après le filtre :**

![](_page_36_Picture_28.jpeg)

![](_page_36_Picture_29.jpeg)

# <span id="page-37-0"></span>13 Trier

Nous notons que vous pouvez également trier les données dans un tableau croisé dynamique par ordre croissant ou décroissant. Créer ce tableau croisé dynamique :

![](_page_37_Picture_34.jpeg)

Procédez maintenant comme suit :

▪ Cliquez sur la flèche déroulante en haut à gauche du tableau croisé dynamique.

![](_page_37_Picture_35.jpeg)

▪ Choisissez **Trier de Z à A (Sort Z to A)**.

![](_page_38_Picture_1.jpeg)

▪ Via **Autres options de tri (More Sort Options)**, vous pouvez trier le tableau croisé dynamique sur le champ **Ventes nettes** :

![](_page_38_Picture_59.jpeg)

▪ Vous pouvez également utiliser les commandes de tri dans l'onglet **Accueil (Home)** du groupe **Edition (Editing).**

![](_page_39_Picture_1.jpeg)

#### <span id="page-40-0"></span>14 Afficher les détails

#### <span id="page-40-1"></span>14.1 Afficher les détails

Créez ce tableau croisé dynamique :

![](_page_40_Picture_76.jpeg)

Nous avons totalisé les chiffres de **Net Sales** par commercial puis par client. Pourtant, nous pouvons toujours examiner des détails supplémentaires.

- Clic droit sur le nom du client Henschel
- Sélectionnez **Développer et réduire (Expand/Collapse)**.

![](_page_40_Figure_7.jpeg)

- Sélectionnez ensuite **Développer (Expand)**.
- Choisissez un champ (par exemple **Article**) et cliquez sur **OK**.

![](_page_41_Picture_104.jpeg)

- Dans le tableau croisé dynamique, vous avez maintenant un détail des données demandées.
- Notez également que le champ choisi apparaît dans la fenêtre **Lignes (Rows)** et que vous auriez pu simplement glisser ce champ dans cette zone.

#### <span id="page-41-0"></span>14.2 Dans une feuille de travail séparée

Si vous appliquez la méthode suivante au total lui-même, tous les détails associés vous seront proposés dans une feuille de travail distincte.

- Cliquez à droite sur le sous-total de **Alex**.
- Choisissez **Afficher les détails (Show details)**.

![](_page_41_Picture_9.jpeg)

Vous obtenez une nouvelle feuille de calcul avec les enregistrements liés à la liste source :

![](_page_42_Picture_52.jpeg)

Vous pouvez également obtenir ce résultat en double-cliquant sur un nombre dans le tableau croisé dynamique.

#### <span id="page-42-0"></span>14.3 Masquer à nouveau les détails

Pour cacher à nouveau les détails dans le tableau croisé dynamique.

- Sélectionnez la feuille de calcul avec le tableau croisé dynamique.
- Cliquez sur le signe moins pour un élément sélectionné.

Si vous souhaitez masquer les détails affichés dans une feuille de calcul distincte, vous devez supprimer cette feuille de travail.

# <span id="page-43-0"></span>15 Graphique croisé dynamique

#### <span id="page-43-1"></span>15.1 Faire un graphique croisé dynamique

Créer une tableau croisé dynamique :

![](_page_43_Picture_55.jpeg)

Si nous voulons créer un graphique basé sur les données d'un tableau croisé dynamique, nous plaçons le pointeur de cellule dans une cellule de ce tableau.

- Activer l'onglet **Analyse de tableau croisé dynamique (Analyze)**.
- Cliquer sur le bouton **Graphique croisé dynamique (PivotChart)** dans le groupe **Outils (Tools)**.

![](_page_43_Picture_56.jpeg)

- Sélectionnez la catégorie et choisissez un sous-type.
- Cliquez ensuite sur **OK**.

Vous obtenez immédiatement le graphique sur la même feuille de calcul que votre tableau croisé dynamique. Vous pouvez ensuite formater le graphique si vous le souhaitez.

![](_page_44_Picture_105.jpeg)

Vous voyez apparaître les onglets supplémentaires **Analyse de tableau croisé dynamique Analyse (Analyse)**, **Création (Design)** et **Mise en forme (Format)**.

# **Astuce**

Cliquez dans un tableau croisé dynamique et utilisez la combinaison de touches **ALT + F1**. Vous obtenez immédiatement un graphique standard

#### <span id="page-44-0"></span>15.2 Eléments d'un rapport de graphique croisé dynamique

Les rapports de graphique croisé dynamique contiennent plusieurs éléments spéciaux. La série de données : points de données associés à partir de lignes ou de colonnes de la feuille de données affichées dans un graphique.

Chaque série de données dans un graphique a une couleur unique ou un motif unique. Vous pouvez afficher une ou plusieurs séries de données dans un graphique. Les camemberts ont une seule série de données.

Les catégories : une barre, une zone, une période, un segment ou un autre symbole graphique qui indique un point de données distinct ou une valeur distincte d'une cellule de feuille de calcul. Les axes : une ligne qui délimite la zone de dessin et constitue un cadre de référence pour les mesures. L'axe des Y est généralement vertical et contient des données (nombres). L'axe des x est généralement horizontal et contient les catégories.

#### <span id="page-45-0"></span>15.3 Graphique dynamique sur base d'un tableau croisé dynamique

Si vous créez un rapport de graphique croisé dynamique basé sur un rapport de tableau croisé dynamique, le format du rapport de graphique croisé dynamique (la position des champs) est initialement déterminé par le format de rapport de tableau croisé dynamique.

#### <span id="page-45-1"></span>15.4 Faire directement un graphique croisé dynamique

Si vous créez d'abord le rapport de graphique croisé dynamique, vous déterminez la disposition du graphique en faisant glisser les champs de la fenêtre **Champs de tableau croisé dynamique** vers les zones de dépôt.

Zone de dépôt : zone dans un rapport de tableau croisé dynamique ou de graphique croisé où vous pouvez supprimer des champs de la boîte de dialogue Champs de tableau croisé dynamique pour afficher les données dans les champs.

Les étiquettes de chaque zone de dépôt indiquent le type de champs que vous pouvez créer dans le rapport sur la feuille de graphique (feuille de graphique : feuille d'un classeur contenant uniquement un graphique).

Une feuille de graphique est utile si vous souhaitez afficher un graphique ou un rapport de graphique distinct du rapport de données de la feuille de calcul ou du tableau croisé dynamique. Un rapport de tableau croisé dynamique lié avec une mise en page correspondante est

automatiquement créé.

Procédez comme suit:

- Cliquez dans la **Liste des sources (Table).**
- Activez **Insertion (Insert)**
- Cliquez sur la flèche du bouton **Graphique croisé dynamique (PivotChart)** dans le groupe **Graphiques (Charts)**.

![](_page_45_Picture_12.jpeg)

▪ Choisissez **Graphique croisé dynamique (PivotChart)**.

![](_page_46_Picture_67.jpeg)

- Cliquez sur **OK**.
- Faites glisser les champs **Représentant des ventes (Sales Rep)**, **Région (Region)** et **Ventes nettes (Net Sales)** dans les zones **Lignes (Axis)**, **Colonnes (Legend)** et **Valeurs (Values)** conformément à cet exemple :

![](_page_46_Picture_68.jpeg)

▪ Si vous souhaitez formater davantage le graphique, sélectionnez l'onglet **Création (Design)**.

#### <span id="page-46-0"></span>15.5 Editer un graphique croisé dynamique

Si vous souhaitez déplacer, agrandir ou réduire un graphique, ce dernier doit d'abord être sélectionné. Cliquez simplement sur le graphique.

#### <span id="page-47-0"></span>15.5.1 Déplacer un graphique croisé dynamique

Vous placez le pointeur de la souris n'importe où dans le graphique. Le pointeur de la souris se transforme en une flèche à quatre pointes. Pour déplacer le graphique, faites-le glisser vers une autre position.

#### <span id="page-47-1"></span>15.5.2 Zoomer sur le graphique croisé dynamique

Si vous souhaitez agrandir le graphique, vous pouvez le faire avec les poignées de sélection que vous trouvez sur le bord du graphique sélectionné.

Si vous faites glisser une poignée de sélection selon un angle, la largeur et la hauteur du graphique changent. Si vous faites glisser une poignée de sélection sur un côté, seule la largeur ou la hauteur changeront.

#### <span id="page-47-2"></span>15.5.3 Supprimer un graphique croisé dynamique

Si le graphique est sélectionné, vous pouvez le supprimer en utilisant la touche **DELETE.**

#### <span id="page-48-0"></span>15.5.4 Changer le type de graphique croisé dynamique

- Sélectionnez le graphique.
- Sélectionnez ensuite l'onglet **Création (Design)**.
- Choisissez **Modifier le type de graphique (Change Chart Type)**.

![](_page_48_Picture_4.jpeg)

▪ Sélectionnez la catégorie et choisissez un sous-type. Clique sur **OK**.